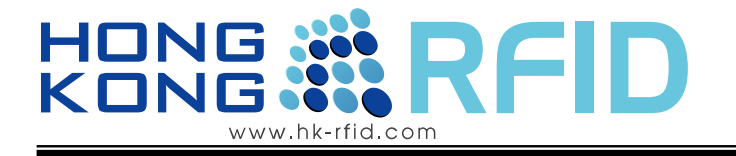

# Installation Guide

# for EMPRESS™ 2.4GHz Active RFID Reader

# (Model: HKRAR-EMWF)

Revision: 1

Before use, please read these instructions completely

# RFI www.hk-rfid.com

#### **Disclaimer**

The information and know-how included in this document are the exclusive property of Hong Kong RFID Limited and are intended for the use of the addressee or the user alone. The addressees shall not forward to another their right of using the information, know-how or document forwarded herewith, in whole or in part in all matters relating or stemming from or involved therein, where for consideration or with consideration, and shall not permit any third party to utilize the information, know-how or the documents forwarded herewith or copies or duplicated thereof, unless at the company's consent in advance and in writing.

#### **Enterprise License**

No part of this document may be reproduced, distributed, publicized or made publicly available in part or in total without prior written consent of Hong Kong RFID Ltd. All content herein is solely owned by Hong Kong RFID Ltd. All inquires should be directed to info@hk-rfid.com

#### **Important Notice**

All statements, technical information, and recommendations related to Hong Kong RFID's products are based on information believed to be reliable, but the accuracy or completeness is not guaranteed. Before using this product, you must evaluate it and determine if it is suitable for your intended application. You assume all risks and liability associated with such use. Any statements related to the product which are not contained in 3M's current publications, or any contrary statements contained on your purchase order shall have no force or effect unless expressly agreed upon, in writing, by an authorized officer of Hong Kong RFID.

EMPRESS is a trademark of Hong Kong RFID.

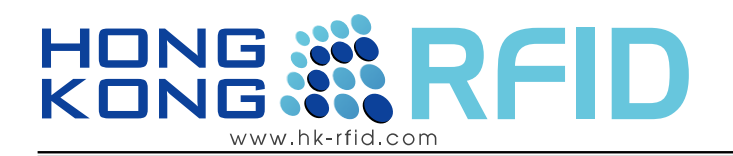

# **Contents**

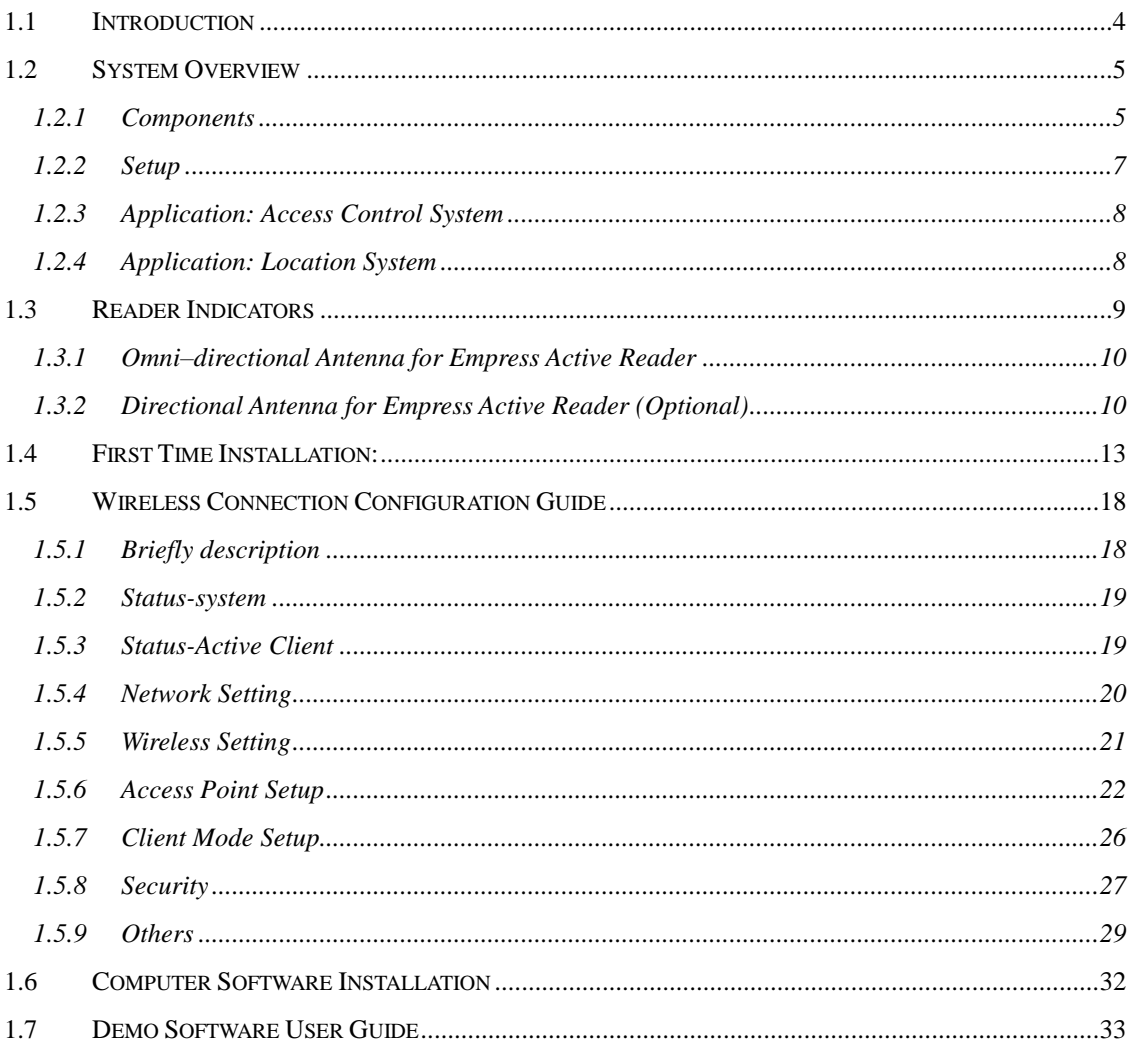

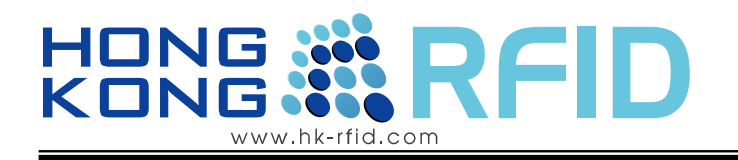

# <span id="page-3-0"></span>**1.1** Introduction

Thank you for purchasing EMPRESS<sup>™</sup> Reader, it is wireless and therefore is easy to install with low installation costs. It is a 2.4GHz Gain Adjustable Reader which uses the advanced 0.18um CMOS IC, and is well-fitted for being a Data Collector.

Through IEEE 802.11b/g (EMWF version), the reader gathers and transmits data to the wireless router or act as access point all by itself. Once powered, the HKRAR-EM series is instantly connected and become part of the network.

HKRAR-EMWF Active reader is user friendly with a web interface. You can get data and do analysis with a PC in an efficient way with its Wi-Fi feature. Its Omni-directional antenna can identify tags from all directions. Users can adjust the identification distance according to actual situations in order to make identification more accurate.

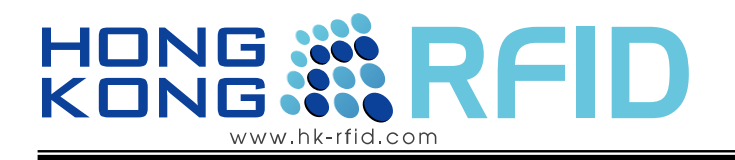

# <span id="page-4-0"></span>**1.2 System Overview**

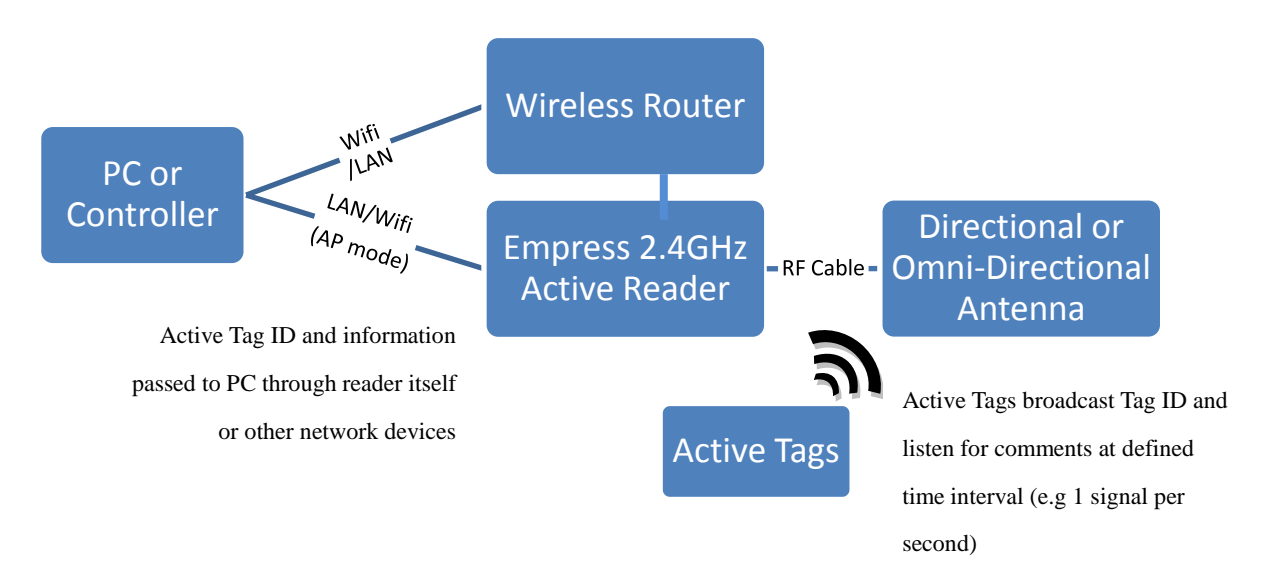

#### <span id="page-4-1"></span>1.2.1 Specification

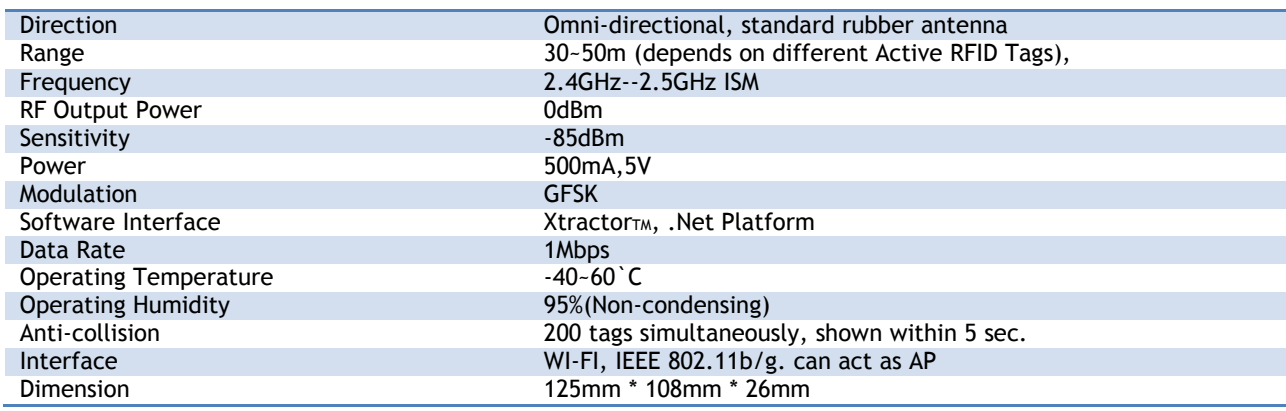

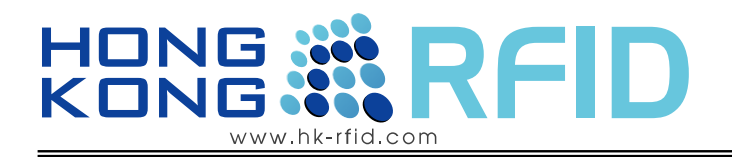

#### 1.2.2 Components

One standard package of this product consists of following items;

- EMPRESS Reader x 1 piece
- 2.4GHz Antenna x 2 pieces
- DC Power Adaptor 5V 2.5A x 1 piece
- A Cross Cat-5 Cable (optional)

Other Essential Components

- Active Transponders from Hong Kong RFID
- Personal Computer Minimum PC Requirements: XXXXXX

#### NOTE:

Active Transponders are essential to test the system and they are sold separately. Please contact your sales representative if you do not have any active transponders.

# <span id="page-6-0"></span>HOI KON www.hk-rfid.com

1.2.3 Network Setup

XXX mode <u>)</u>

XXX mode (external antenna for illustration)

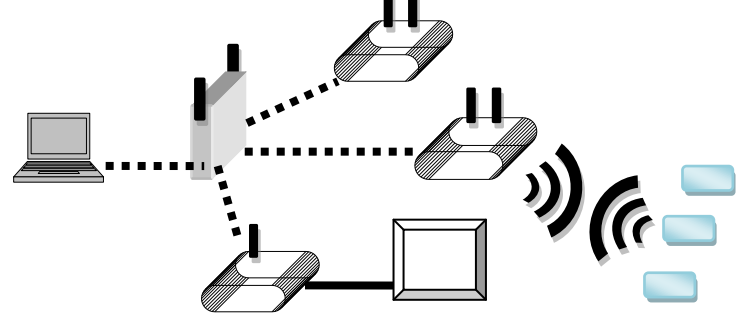

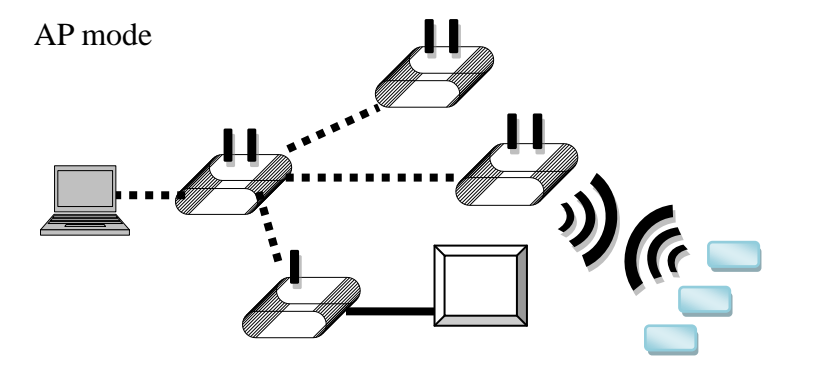

[Type sidebar content. A sidebar is a standalone supplement to the main document. It is often aligned on the left or right of the page, or located at the top or bottom. Use the Text Box Tools tab to change the formatting of the sidebar text box.

Type sidebar content. A sidebar is a standalone supplement to the main document. It is often aligned on the left or right of the page, or located at the top or bottom. Use the Text Box Tools tab to change the formatting of the sidebar text box.]

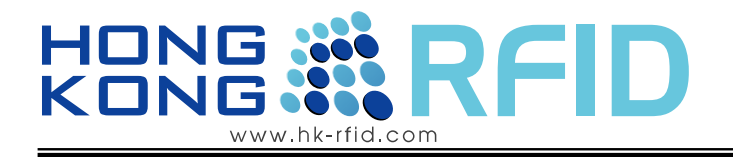

### <span id="page-7-0"></span>1.2.4 Application: Access Control System

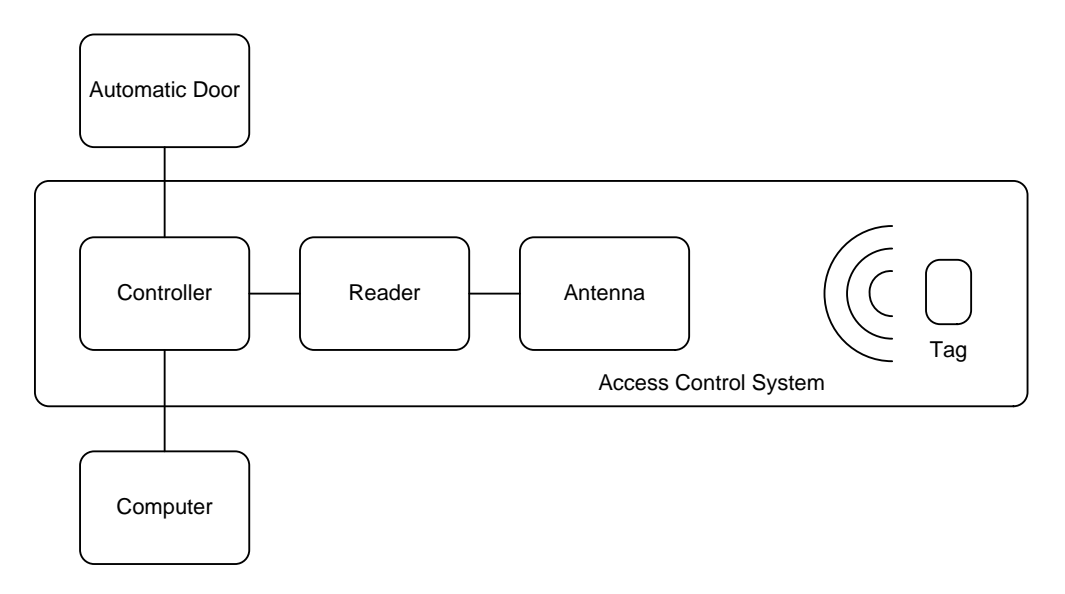

Fig.3 Overview of the access control system

The system can control an automatics door to achieve the purpose of access control. The results of the reader captured are recorded in the Controller.

<span id="page-7-1"></span>1.2.5 Application: Location System

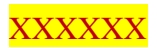

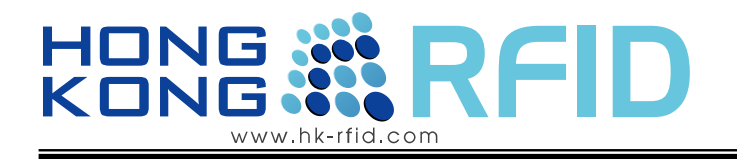

# <span id="page-8-0"></span>**1.3 Reader Indicators**

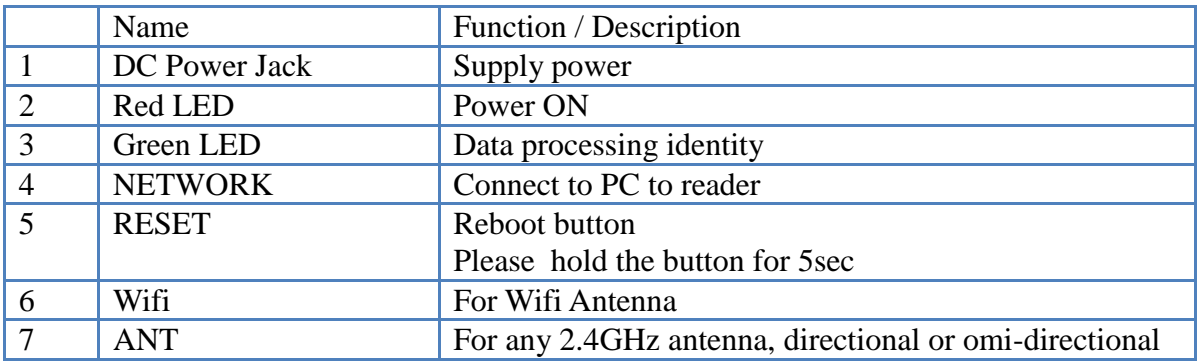

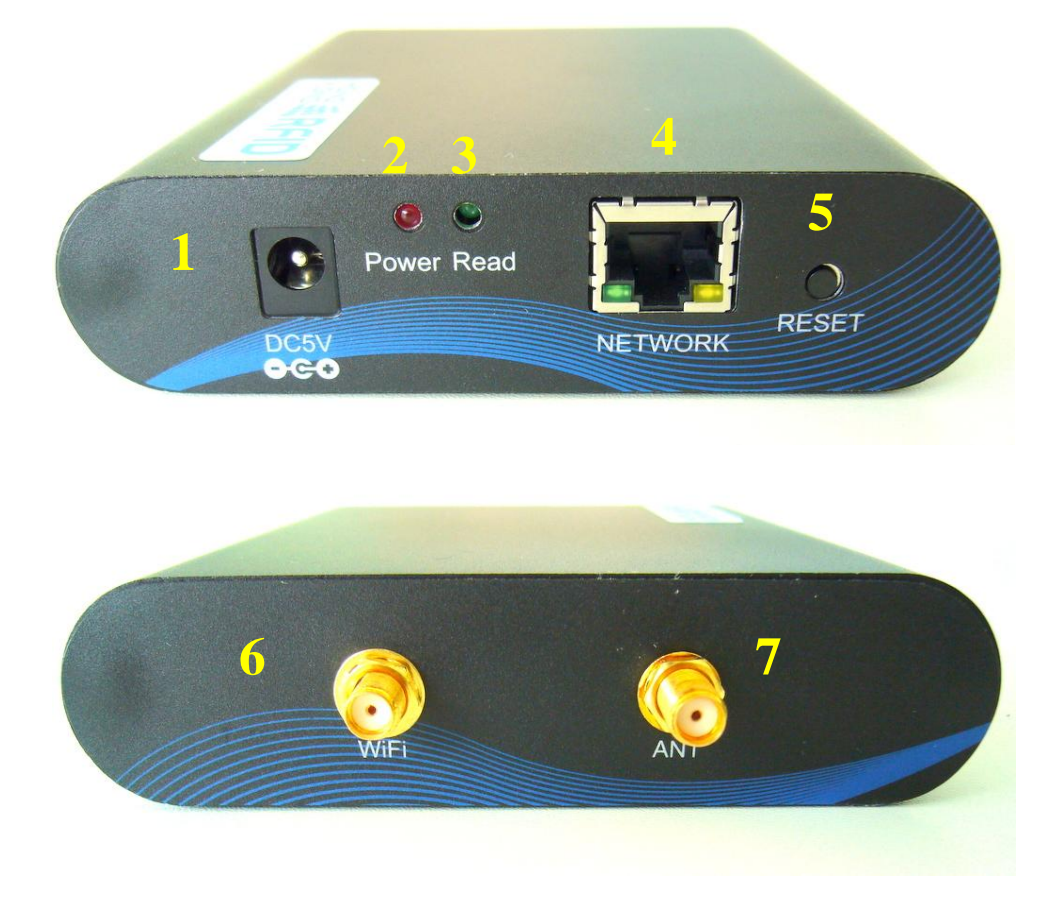

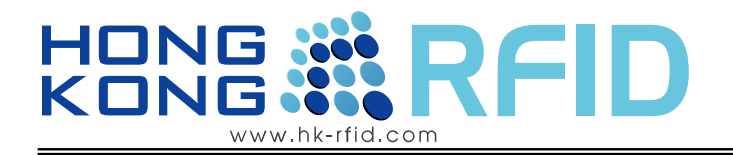

### <span id="page-9-0"></span>1.3.1 Omni–directional Antenna for Empress Active Reader

This antenna detects all tags in range from all angles.

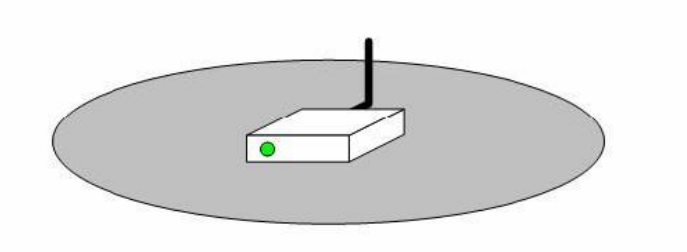

### Technical Specification:

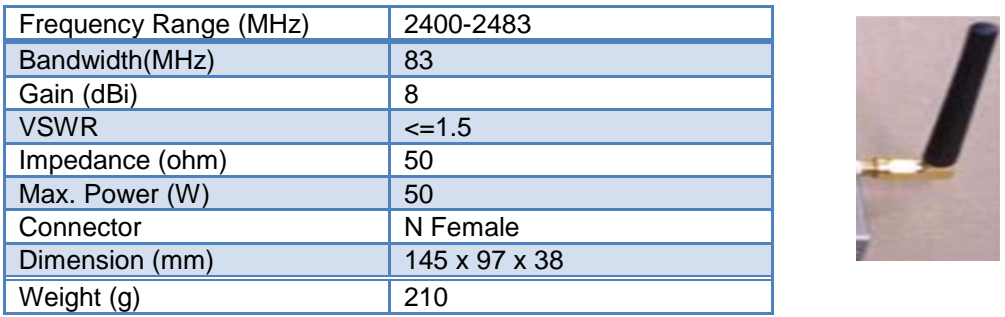

#### <span id="page-9-1"></span>1.3.2 Directional Antenna for Empress Active Reader (Optional)

Directional antenna only detects tags in specific angle. Please note that the antenna has horizontal and vertical orientation.

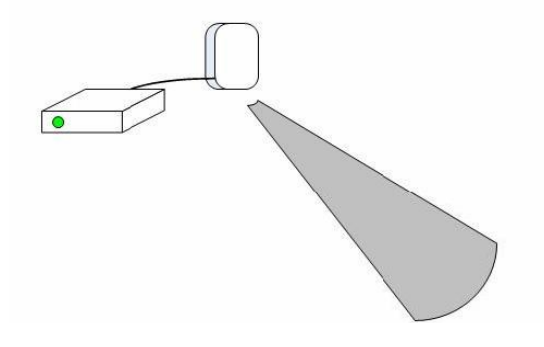

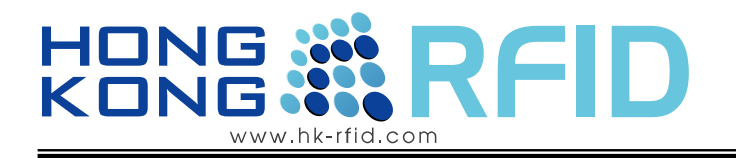

### Long Range Directional 2.4GHz Antenna: HKRAA-2417

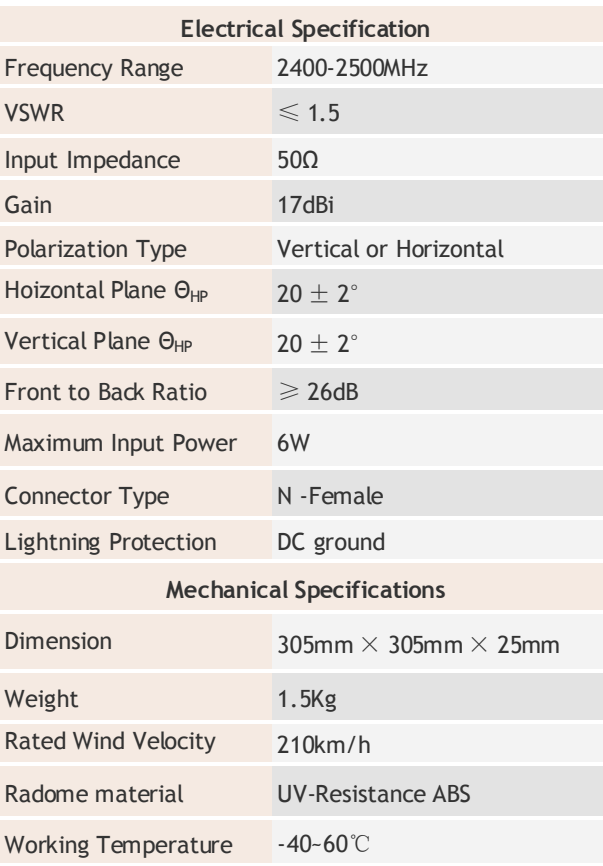

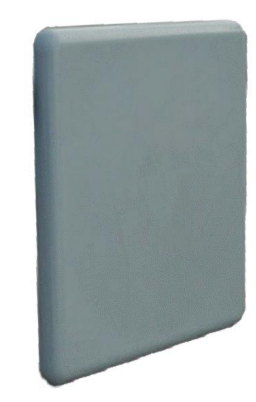

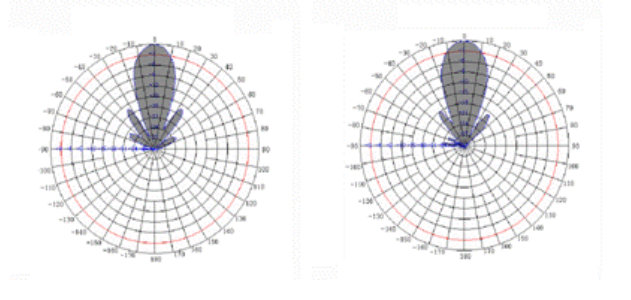

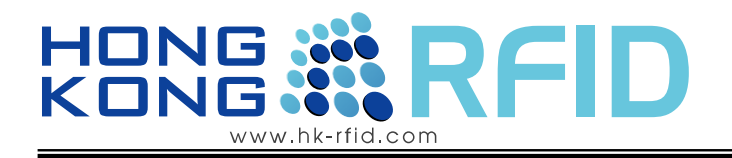

# Mid Range Directional 2.4GHz Antenna HKRAA-2414

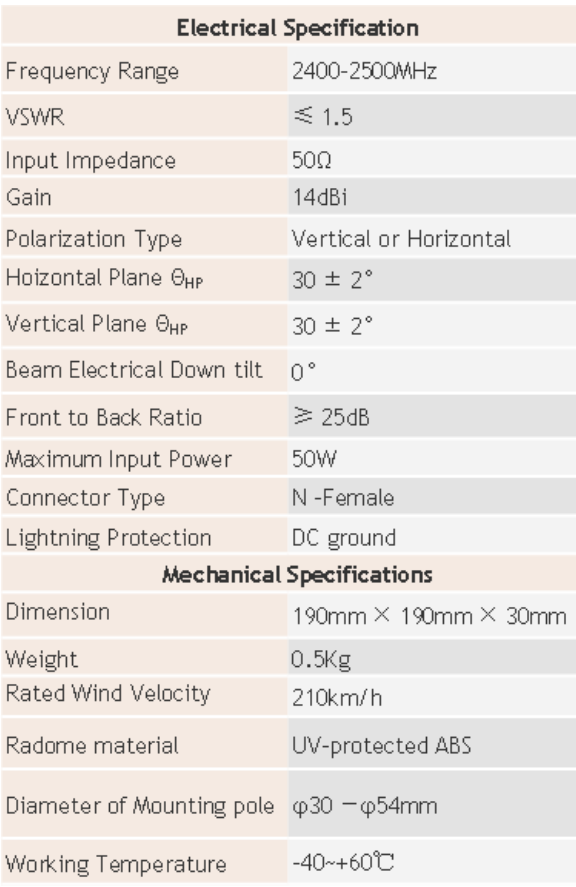

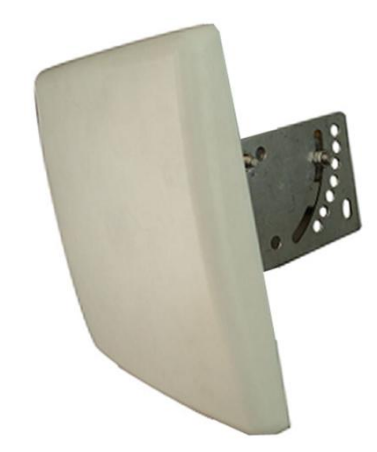

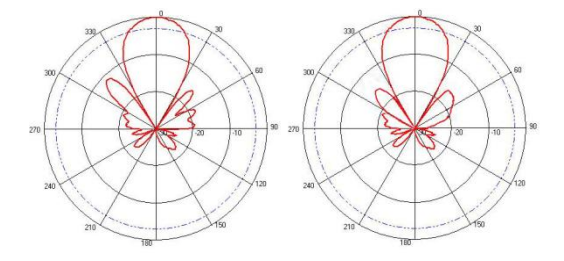

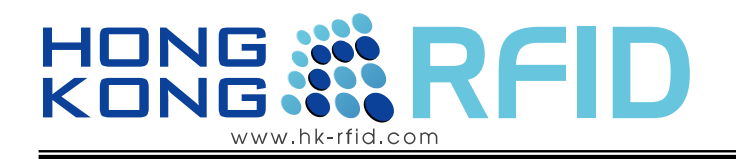

# <span id="page-12-0"></span>**1.4 First Time Installation:**

- 1) Take out the reader from the box and connect the all two antenna (ANT and WiFi) at the back of the reader
- 2) Plug the power adapter in the power jack. The red LED will turn on.
- 3) Connect the reader to a PC with Cross Cat 5 cable
- 4) Open your web browser and type **192.168.1.254** (if cannot open the setting page, try to turn off other connections, e.g. WIFI)

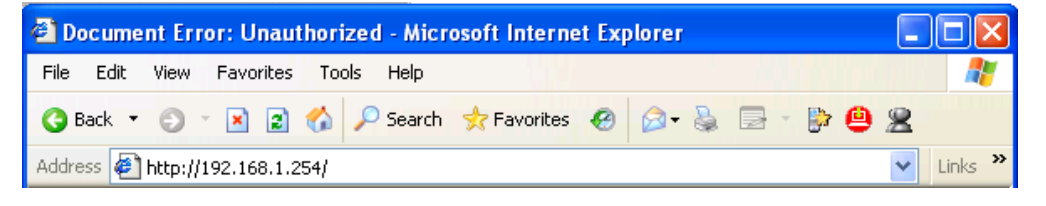

5) A dialog box will prompt you for the User name and Password. Enter the default values and click OK. Default login of setup page

user name: **admin**

password : **admin**

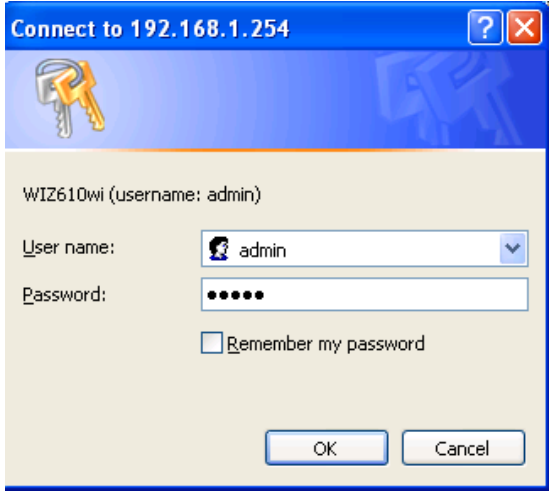

6) Continue the following setting step, the setup page will be display after log-in.

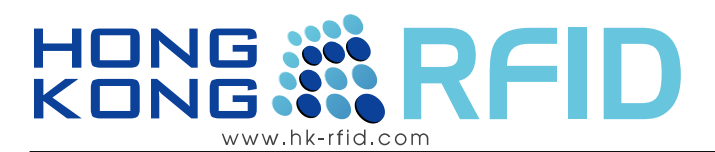

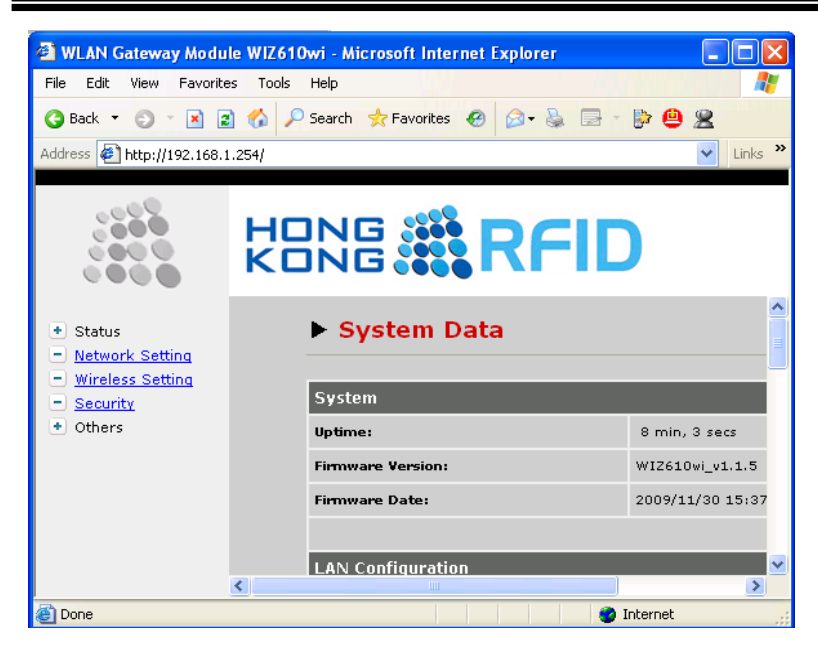

- 7) Select **Network Setting** on the left column. The LAN Interface Setup will display.
- 8) Select an idle IP address on your network and Enter in the **IP Address**. Enter the **Subnet Mask** and **Default Gatway** of your network. Disabled **DHCP.** Press **Apply Changes**.

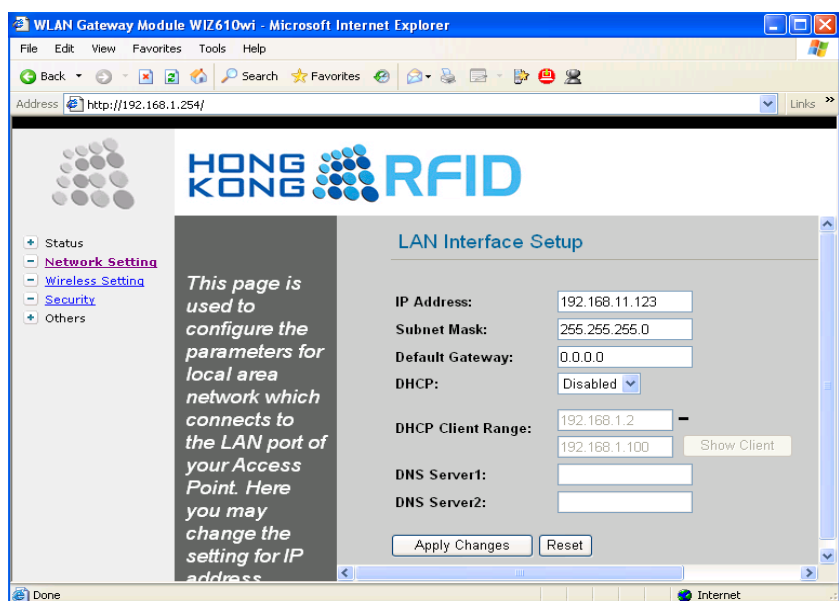

9) Successful message will show and click new IP Address to continuous setting.

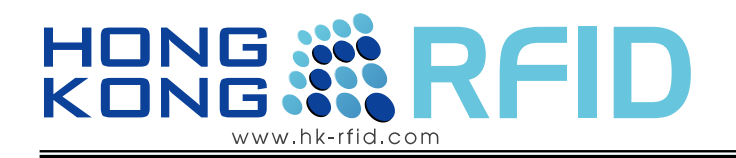

### NOTE:

- 1) skip from here on if new IP address is in same subnet of previous one Go the **Start** => **settings** => **control panel** => **network connections**.
- 2) Selection connection which connect to the reader.
- 3) Press **properties**
- 4) Select **Internet Protocol(TCP/IP)** and press **properties**
- 5) change the IP address which in the same domain with reader.

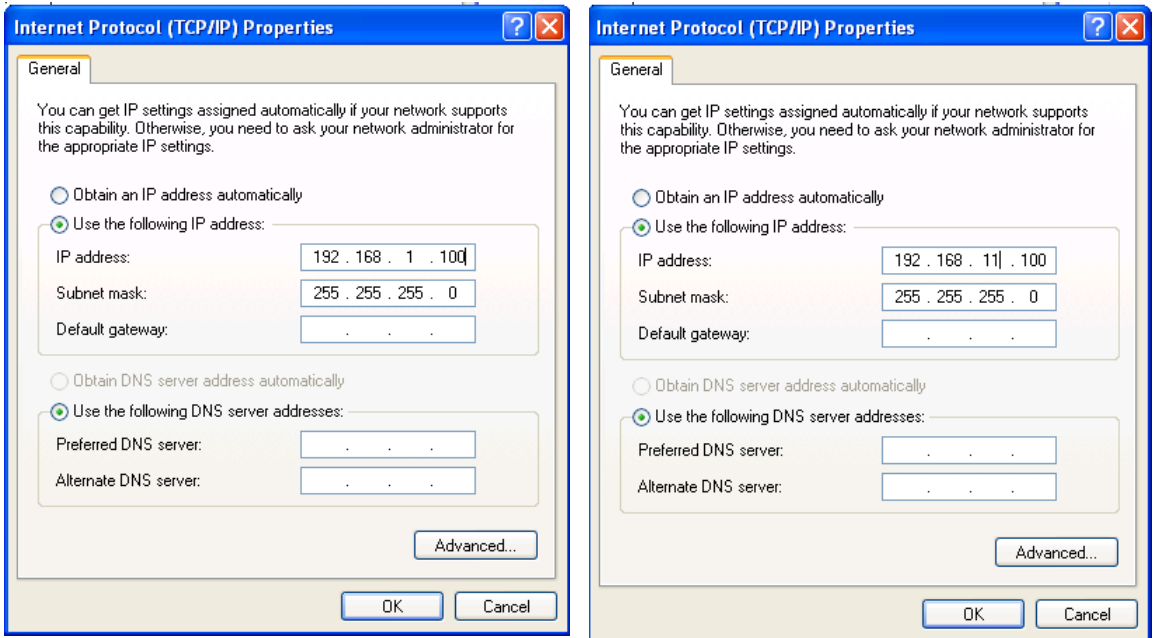

- 6) Press OK to close all the dialog.
- 7) Open Internet Explorer and type in the new IP address in the address field and press Enter

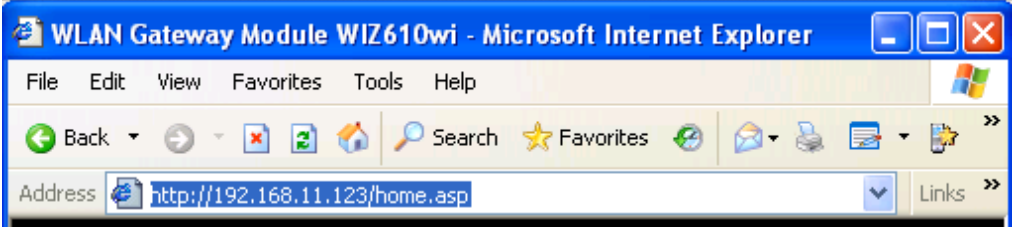

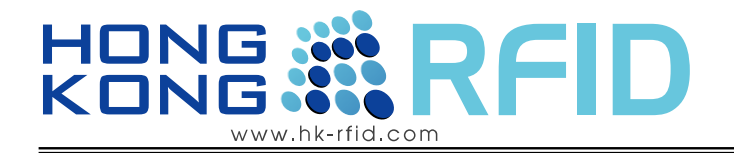

- 8) Select **Wireless Setting** on the left column**.** Operation Mode will show
- 9) Select **Client** and press Setup. It takes a moment applying the setting and Client Mode Setting will show.
- 10) Enter the SSID name in of your wireless network and press Apply Changes.

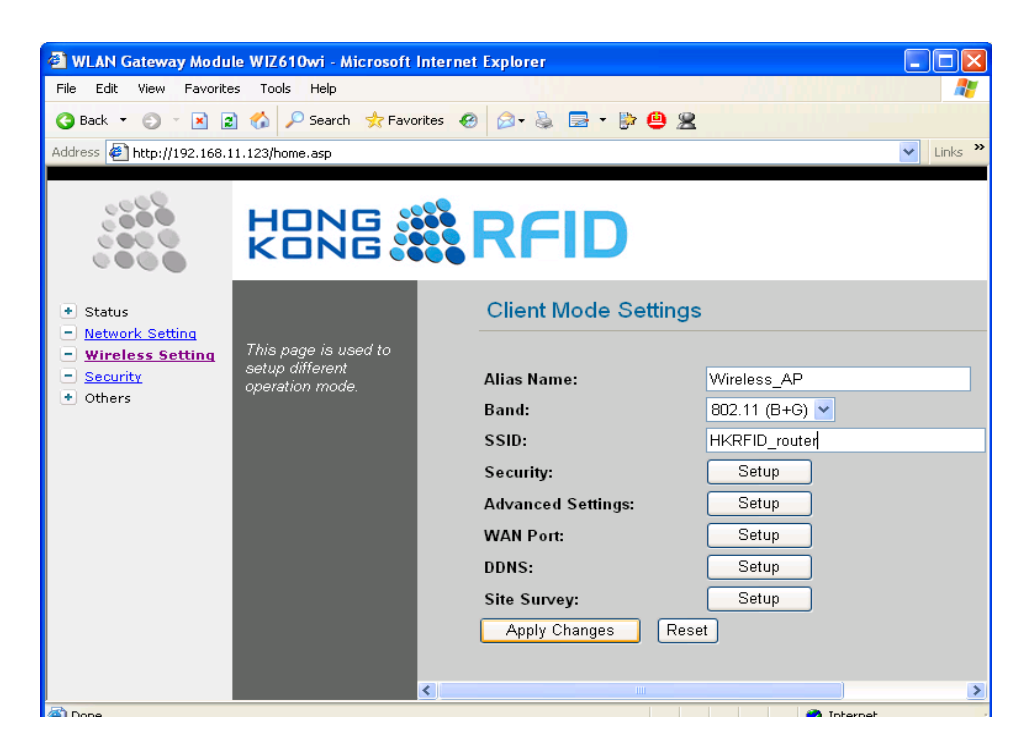

- 11) Press Security **Setup.** A **Wireless Security Setup dialog** will show.
- 12) Select your network authentication and Select/Enter according information. Press Apply Change.

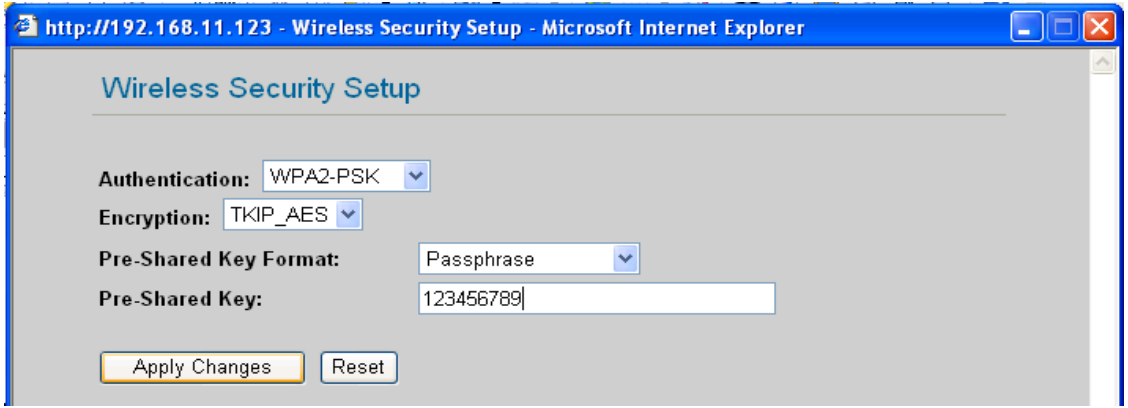

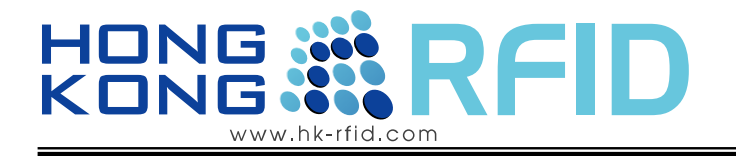

13) It takes a moment applying setting.

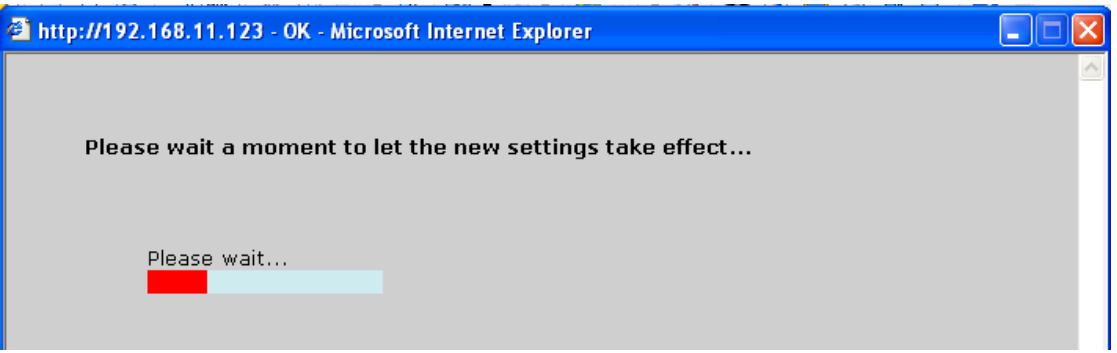

- 14) After loading the setting. Close the entire dialog.
- 15) All setting complete.

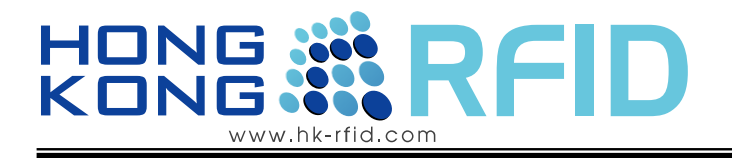

# <span id="page-17-1"></span><span id="page-17-0"></span>**1.5 Wireless Connection Configuration Guide**

#### 1.5.1 Briefly description

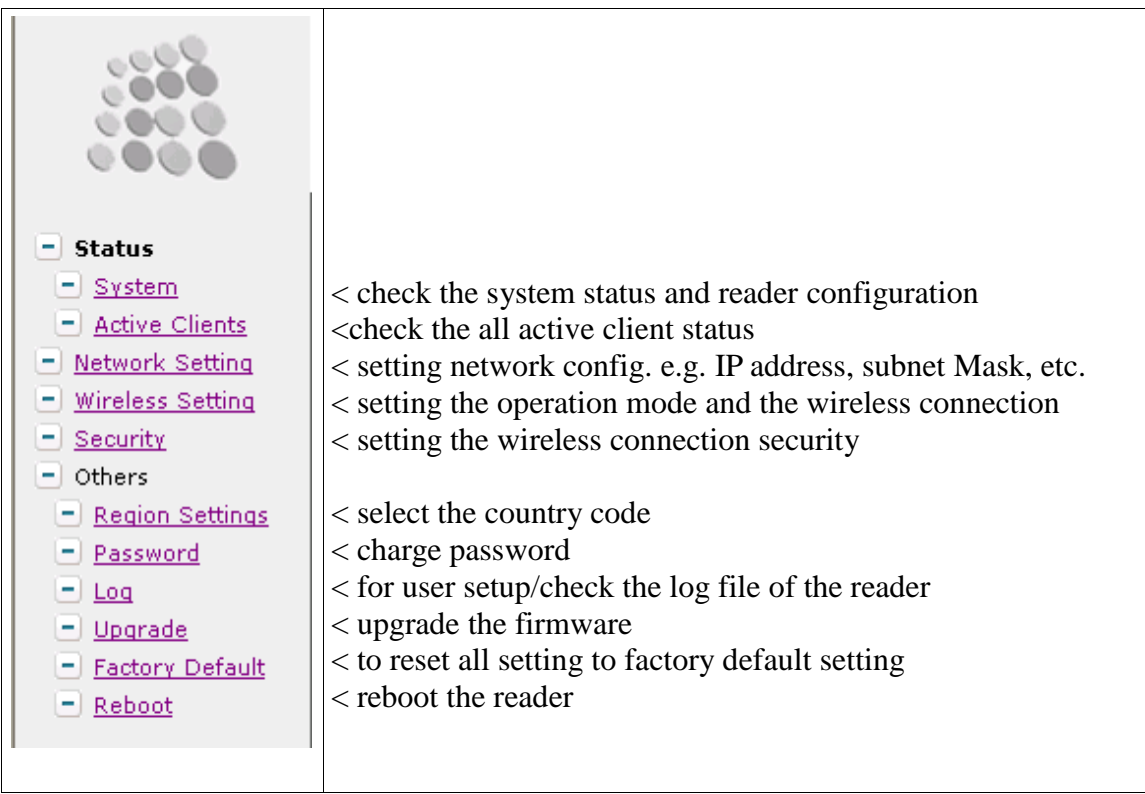

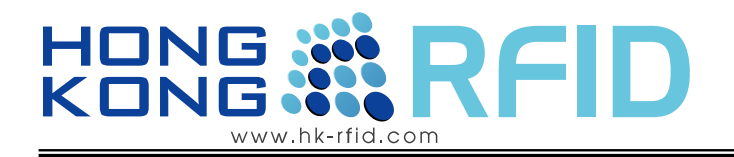

#### <span id="page-18-0"></span>1.5.2 Status-system

It shows all the system information: firmware version, LAN configuration, WLAN configuration, Serial configuration.

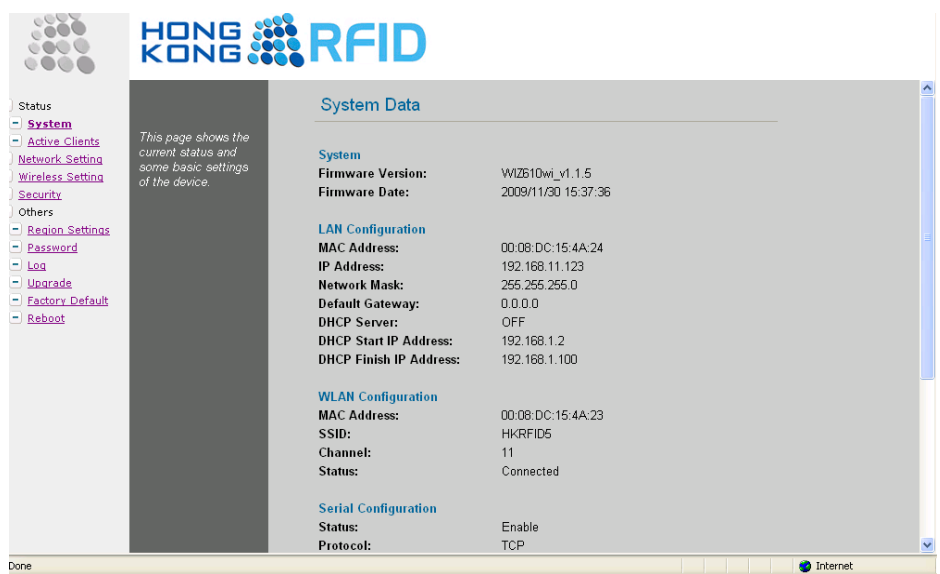

#### <span id="page-18-1"></span>1.5.3 Status-Active Client

In this page, the information of clients connecting to WIZ610wi is displayed. If you click "Refresh" button, the client list and information are updated.

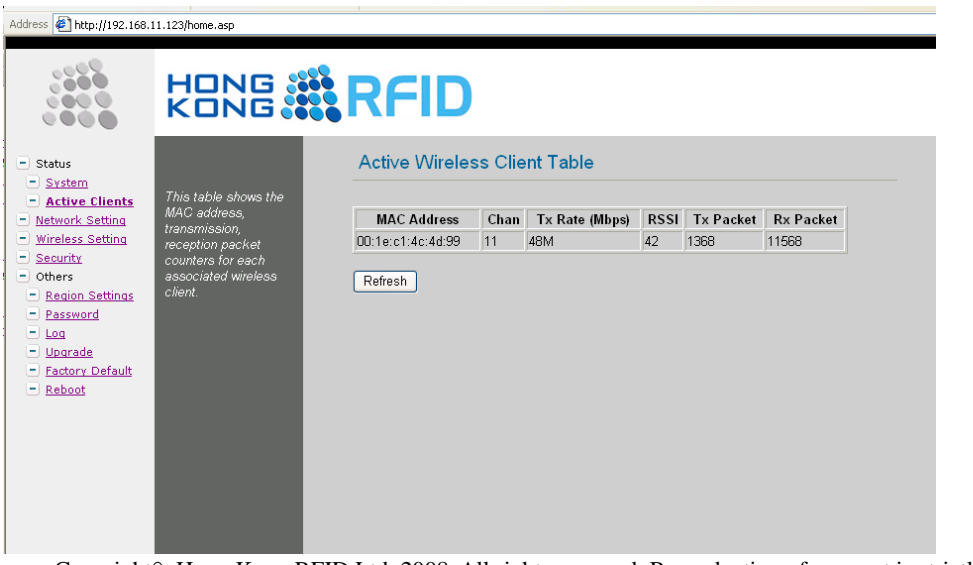

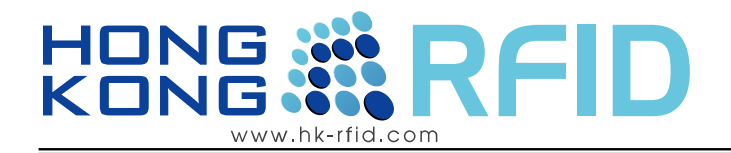

### <span id="page-19-0"></span>1.5.4 Network Setting

For user change the network setting of the reader.

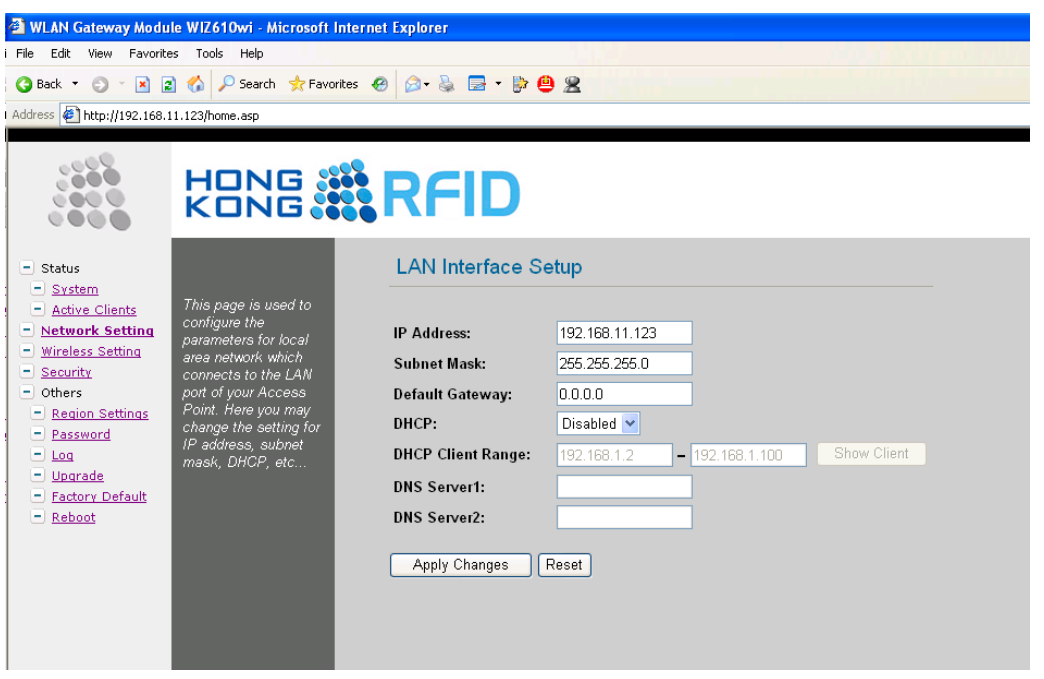

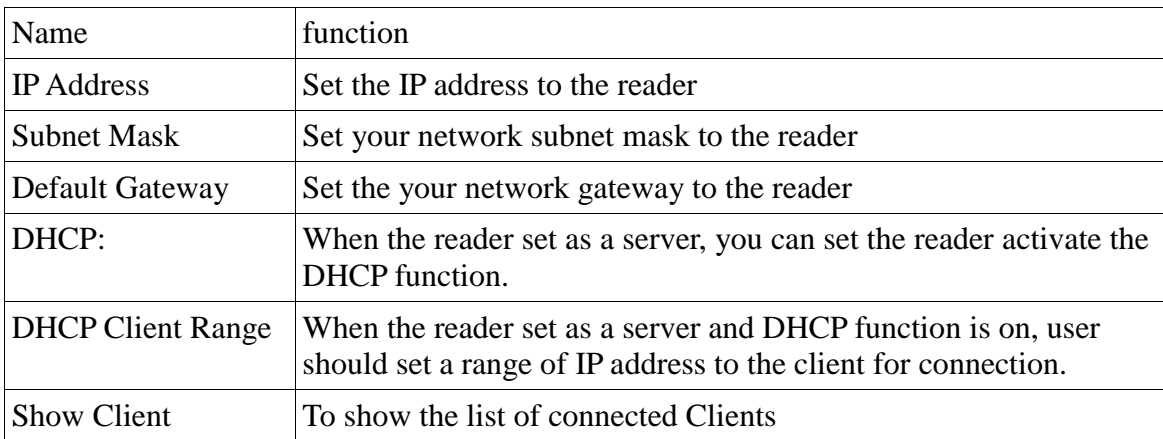

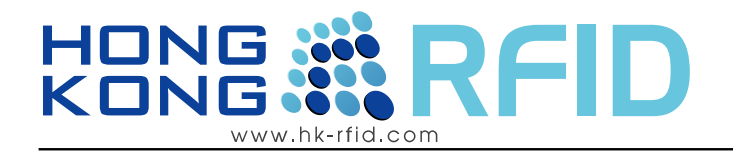

### <span id="page-20-0"></span>1.5.5 Wireless Setting

It selects the operation mode of the reader and the setup the selected mode

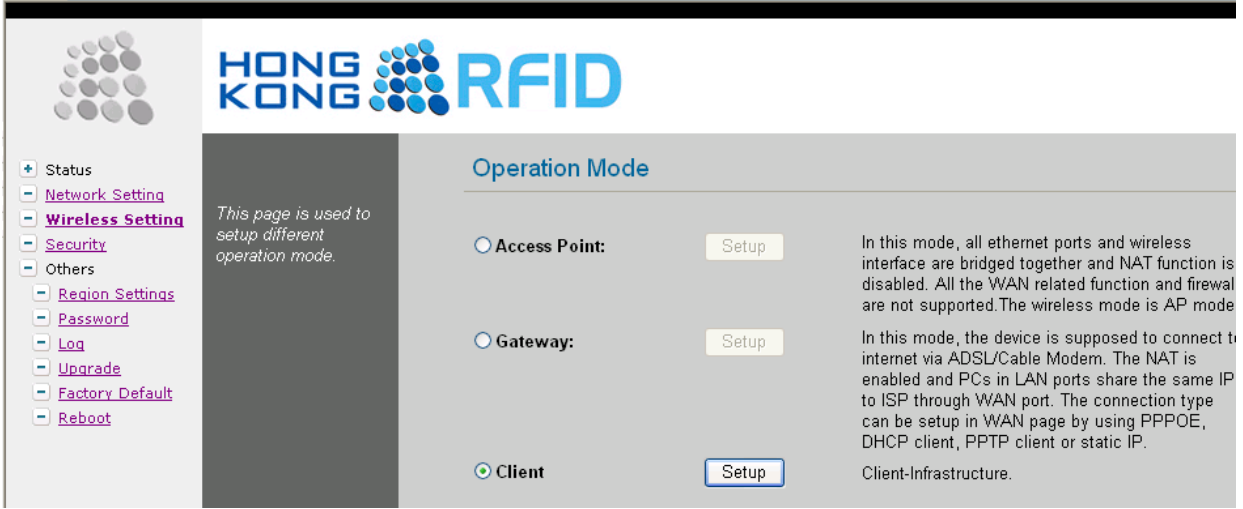

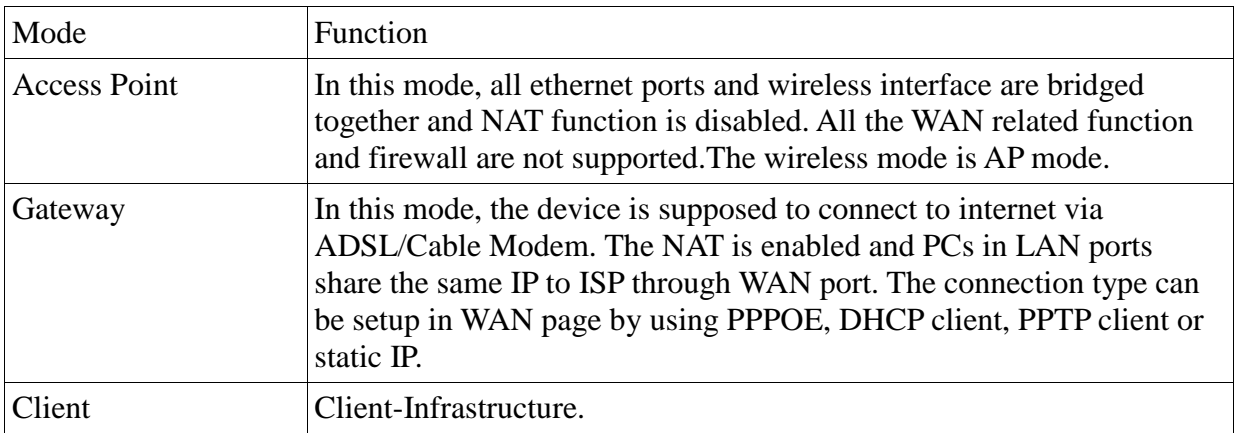

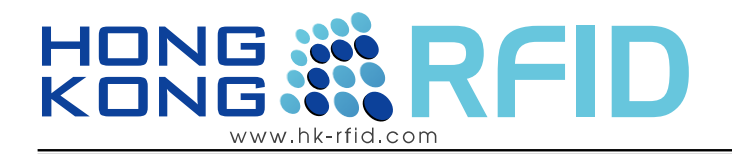

#### <span id="page-21-0"></span>1.5.6 Access Point Setup

After selecting the AP mode and please click "Setup" button,

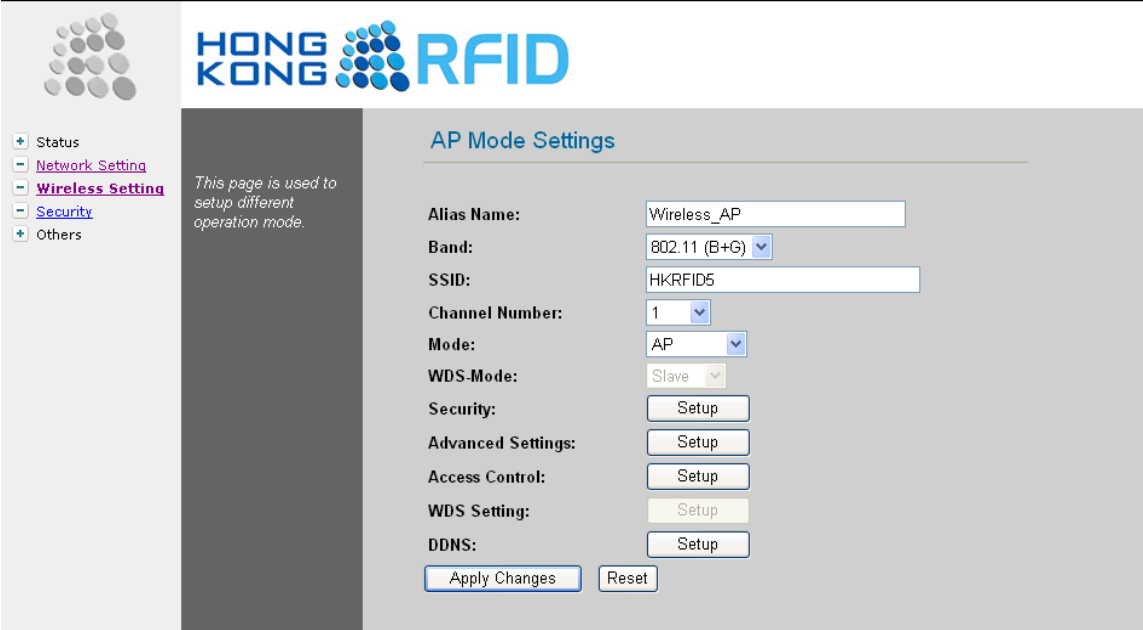

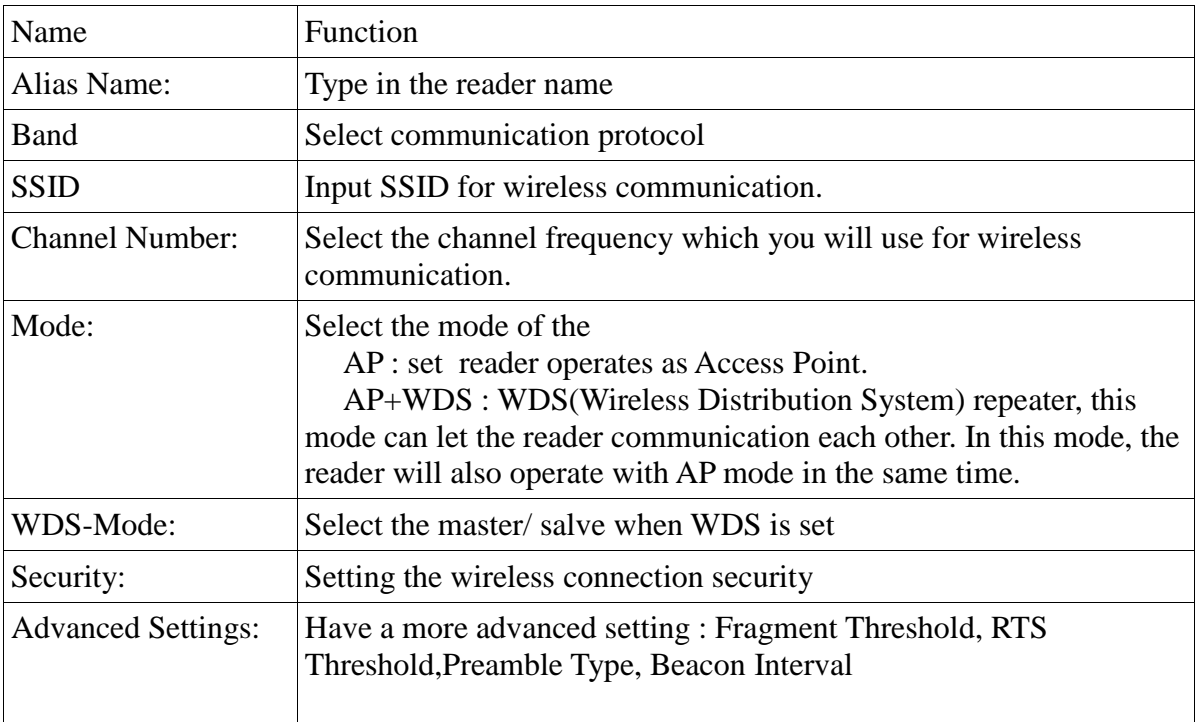

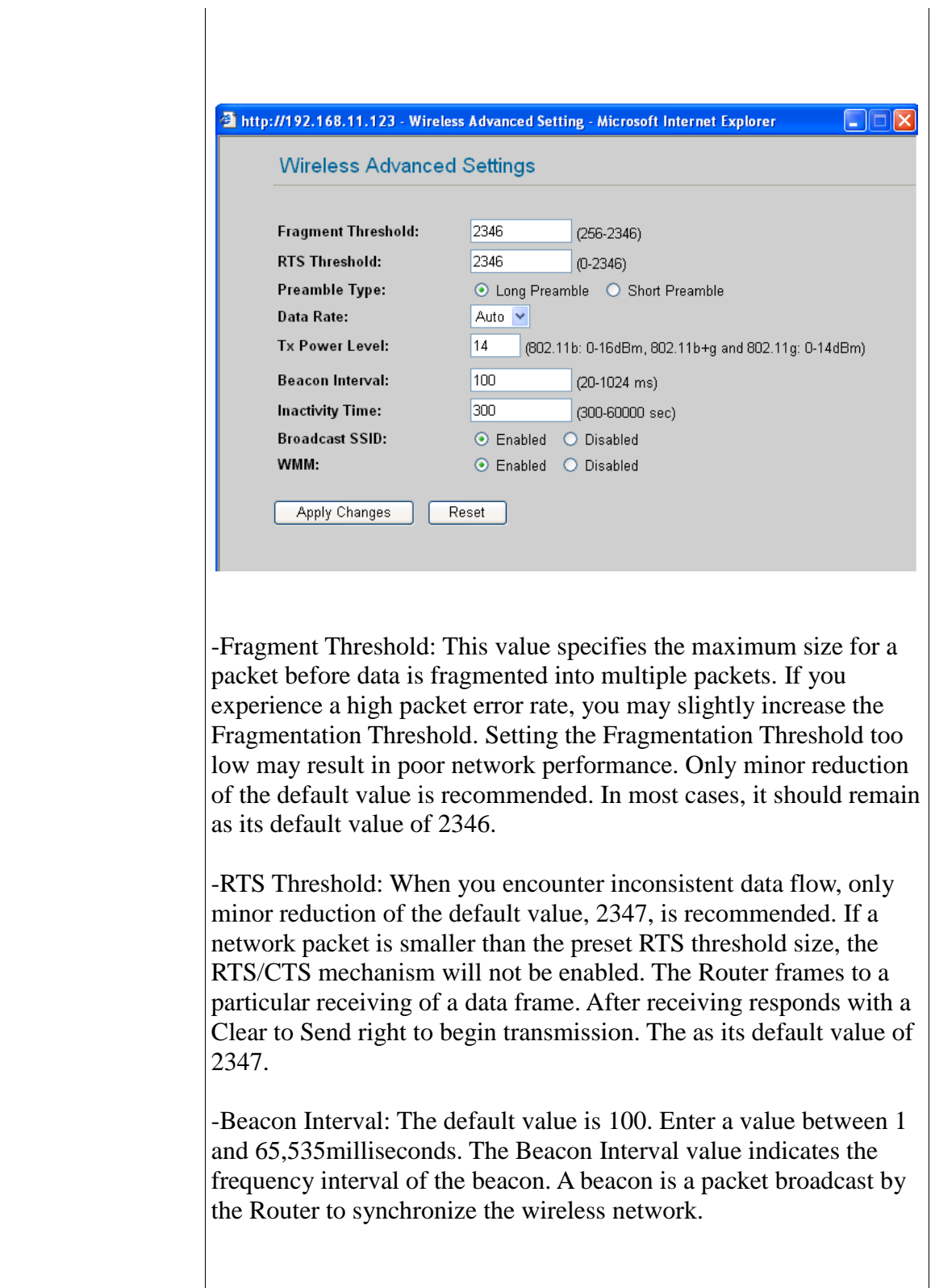

### HONG :<br>KONG : FI ID www.hk-rfid.com

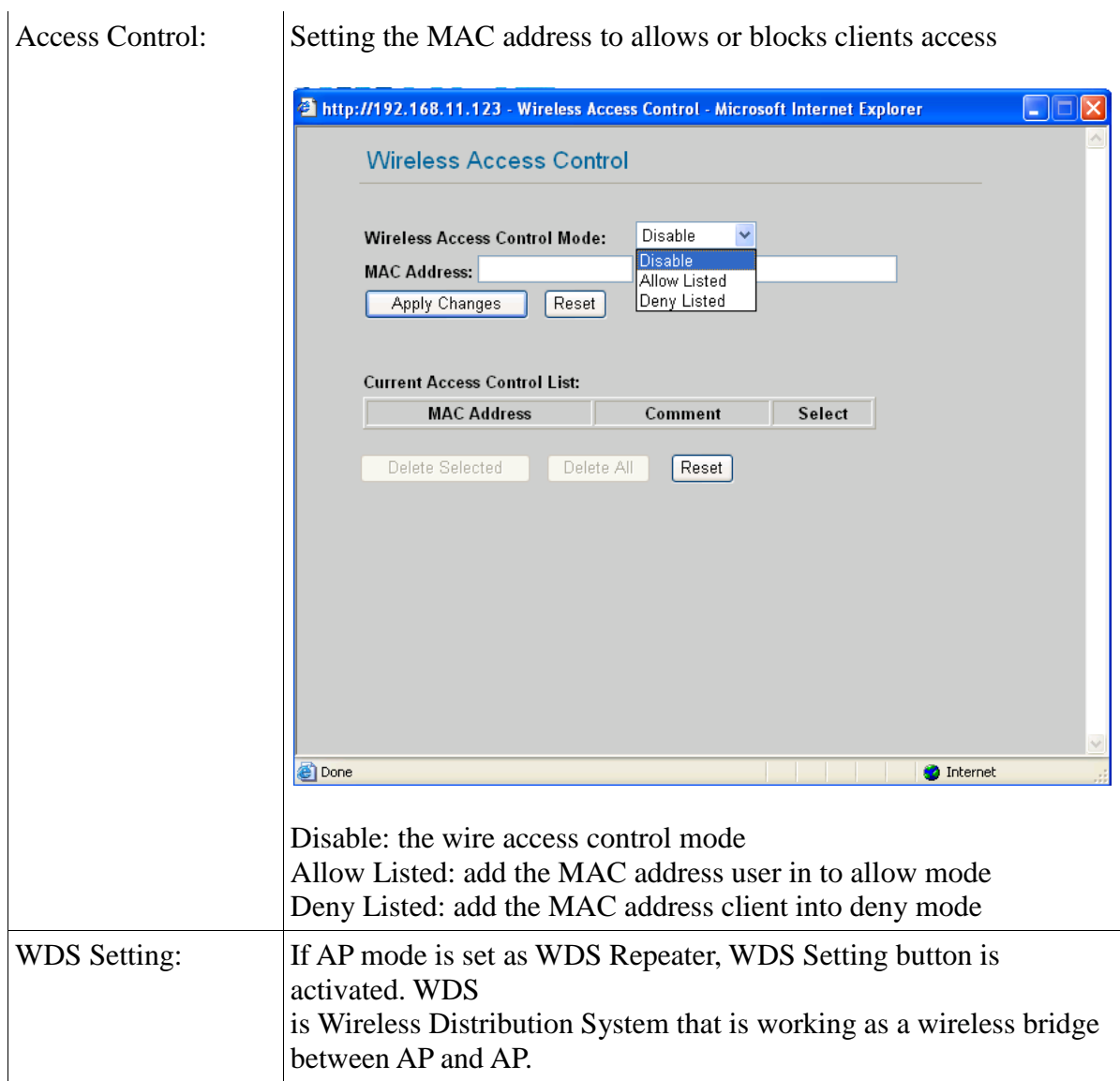

### HONG :<br>KONG : F  $\Box$ www.hk-rfid.com

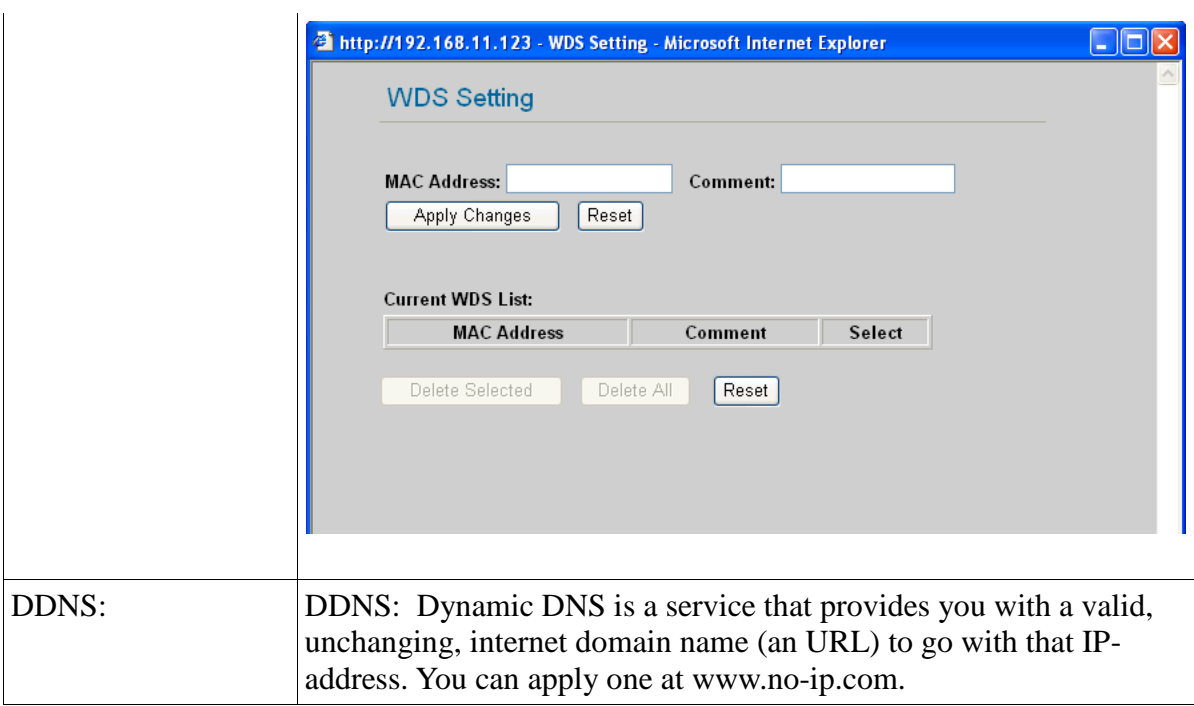

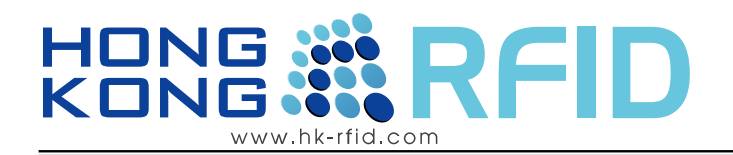

### <span id="page-25-0"></span>1.5.7 Client Mode Setup

After selecting the Client mode and please click "Setup" button

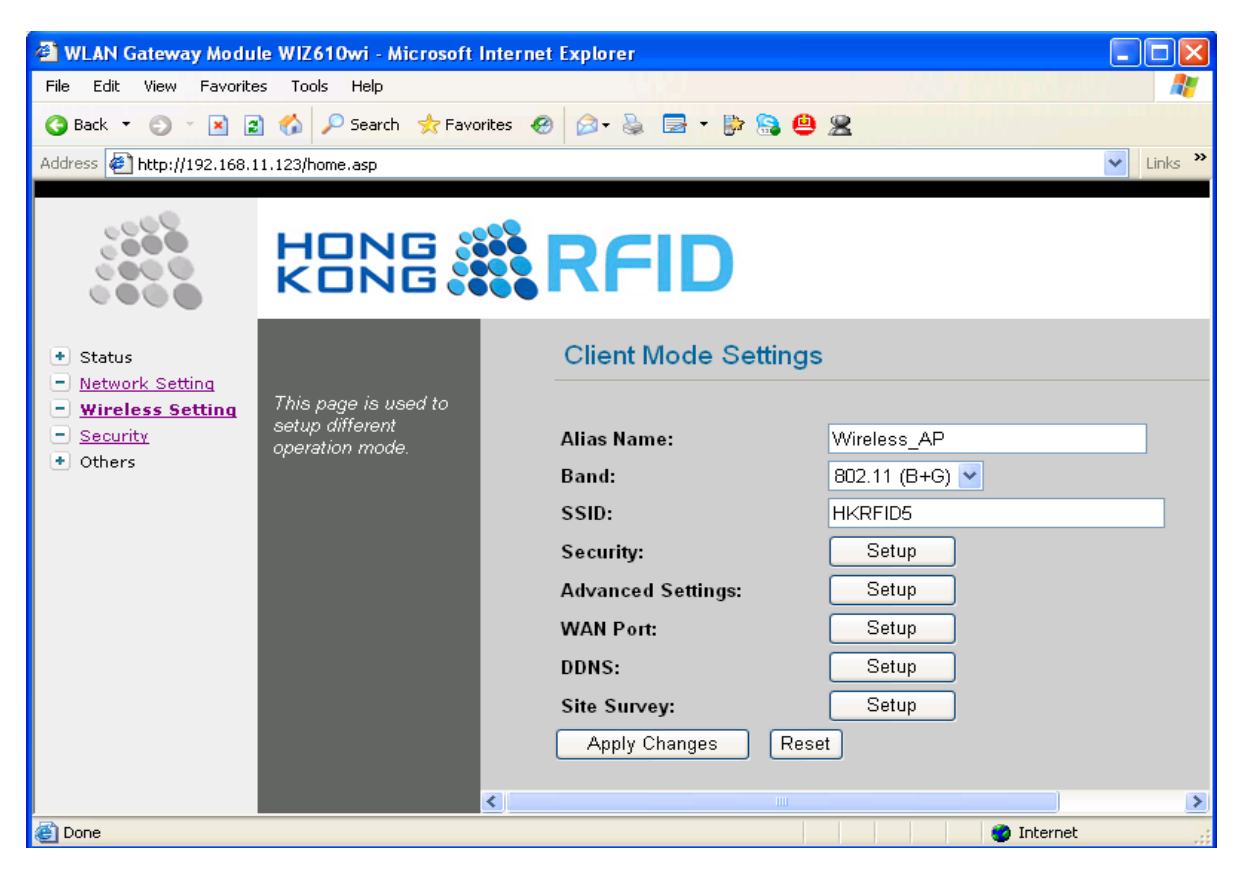

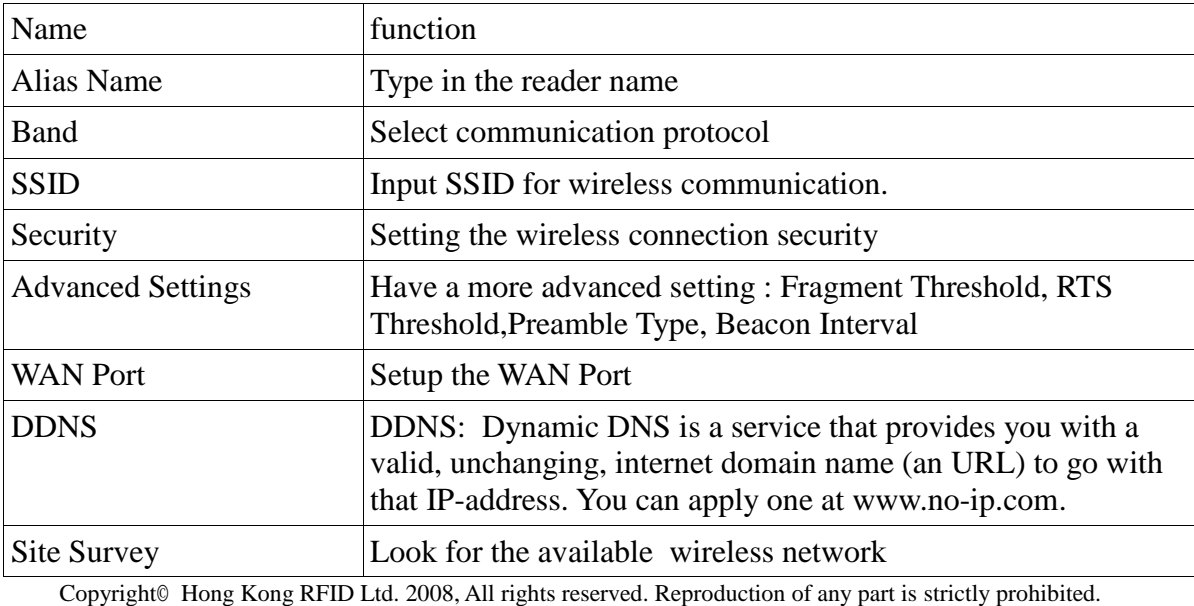

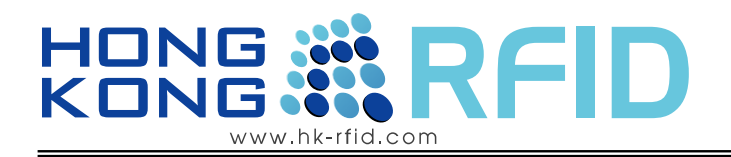

### <span id="page-26-0"></span>1.5.8 Security

Setting the wireless connection security.

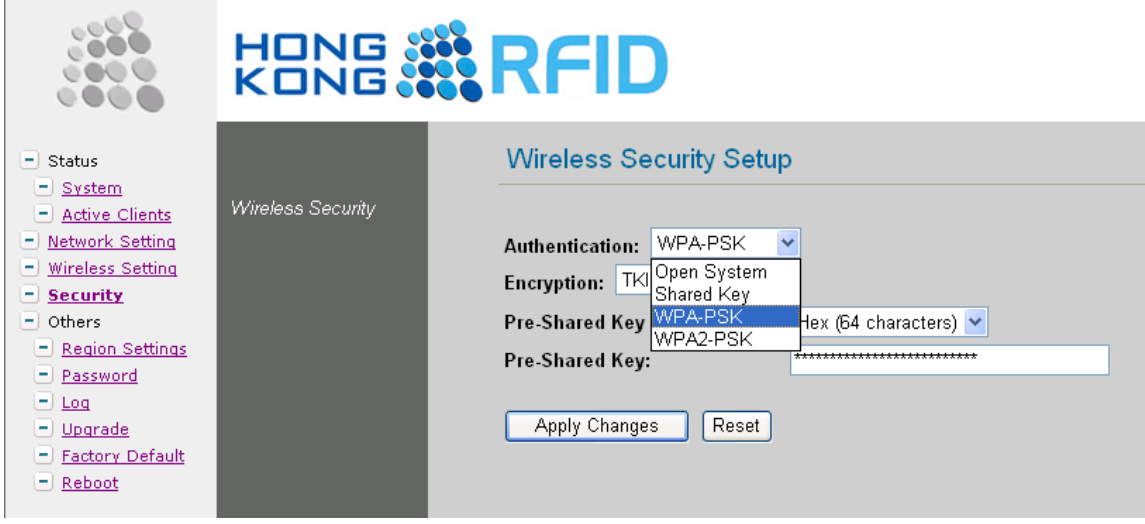

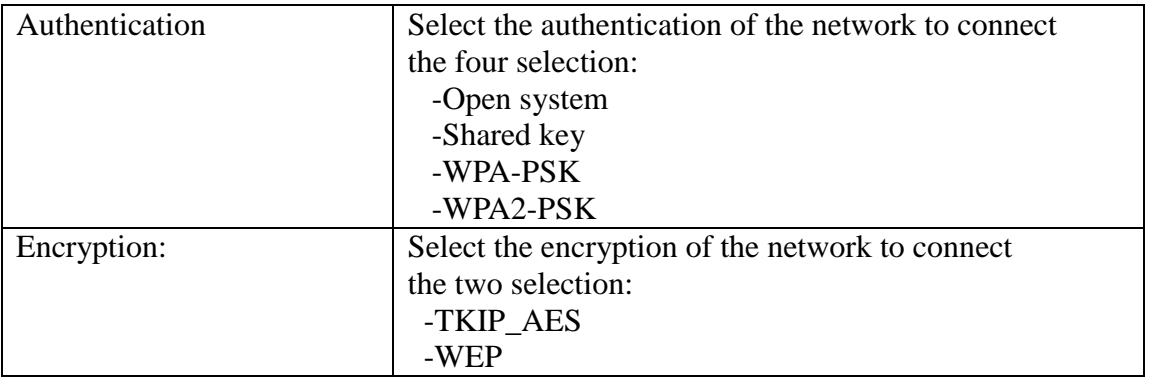

The encryption is TKIP\_AES

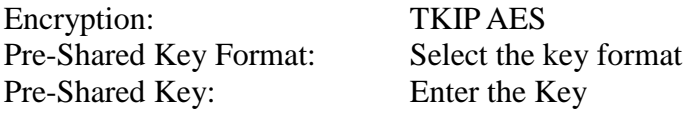

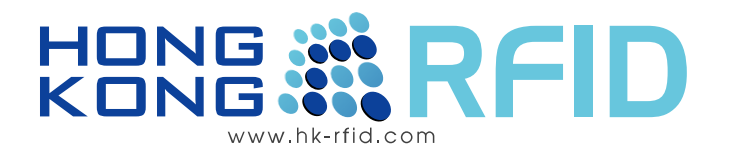

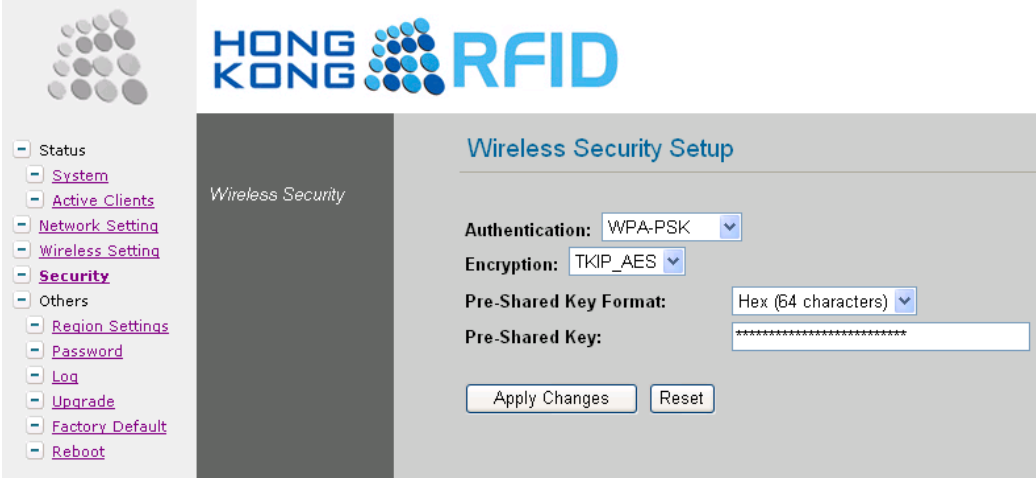

The encryption is WEP

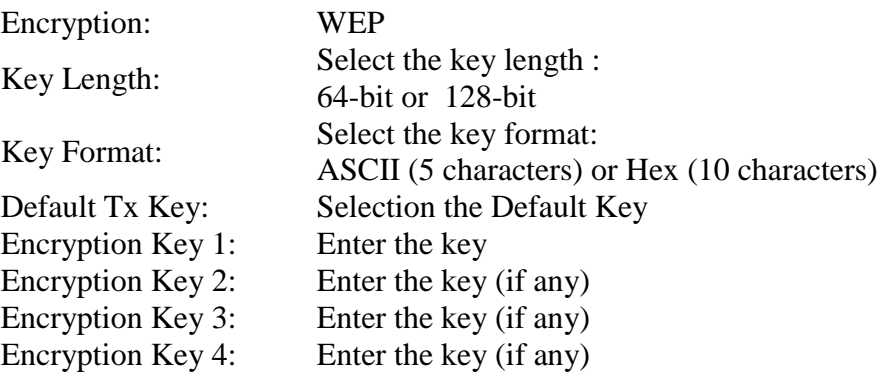

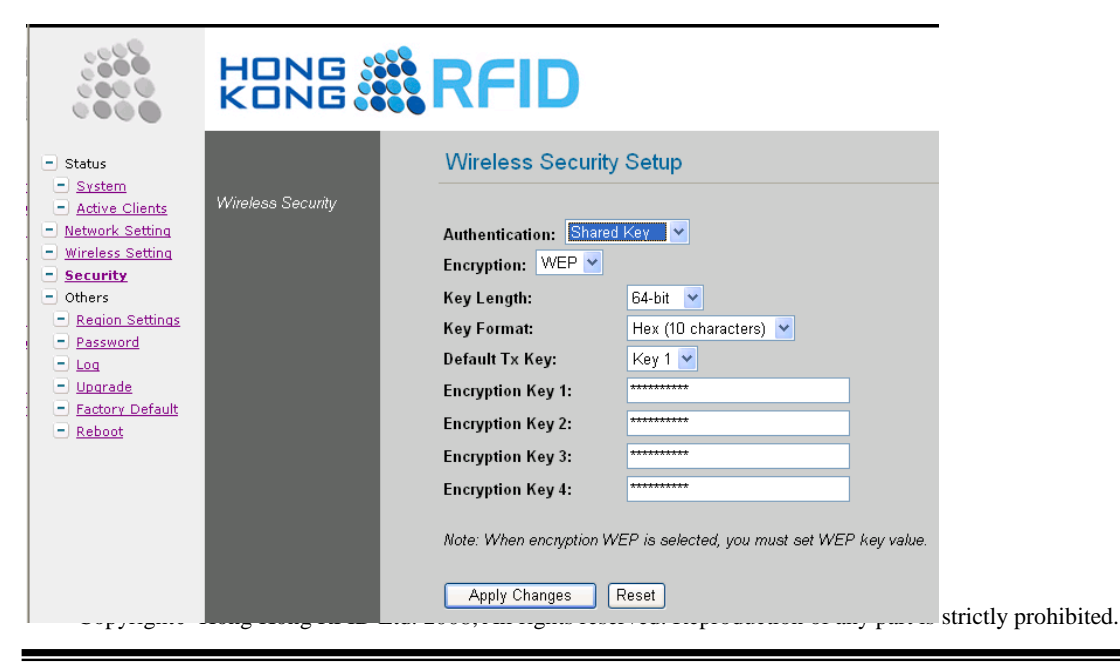

#### **Hong Kong RFID Limited**

Add: Unit 207A, 2/F, Building 9, No.5 Science Park West Avenue, Hong Kong Science Park, Shatin, N.T., Hong Kong Tel: (852) 2165 4708 Fax: (852) 3007 1901 Email:  $\frac{info@hk-rfid.com}{info@hk-rfid.com}$  P.28

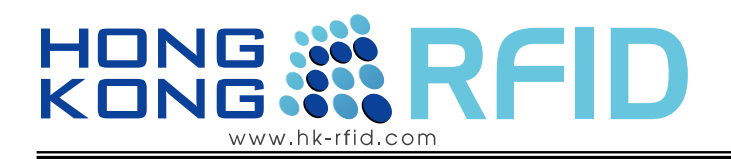

#### <span id="page-28-0"></span>1.5.9 Others

# Region Settings:

 $\mathbb{R}^n$ 

- select the country code

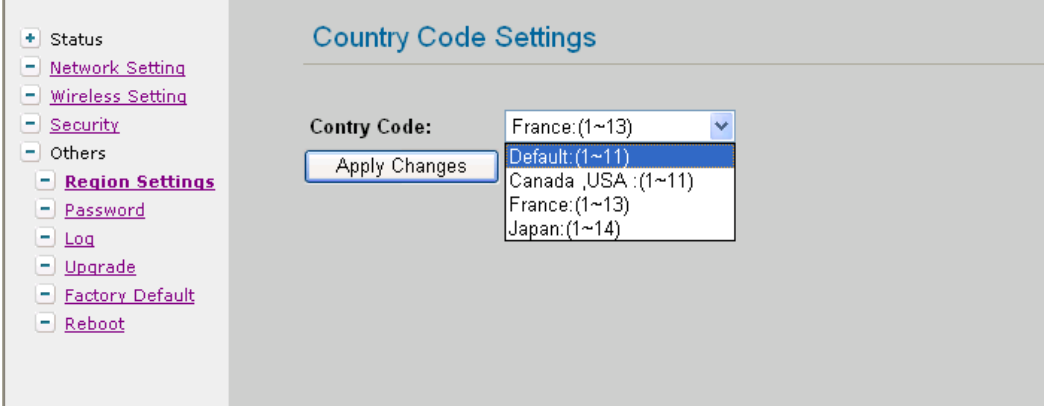

### Password

- for user to change the password(strongly recommended to set your user password for security issue. )

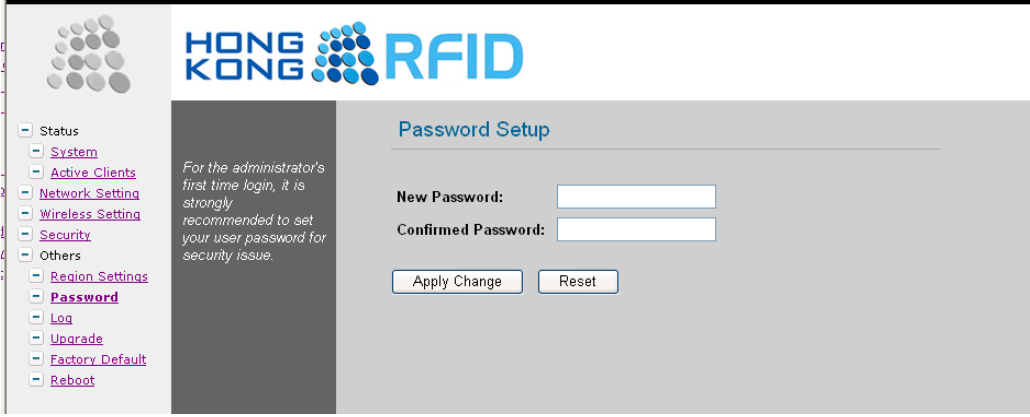

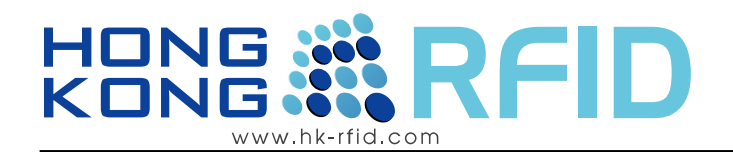

#### Log

- For the administrator's to setup the log function and check system log file.

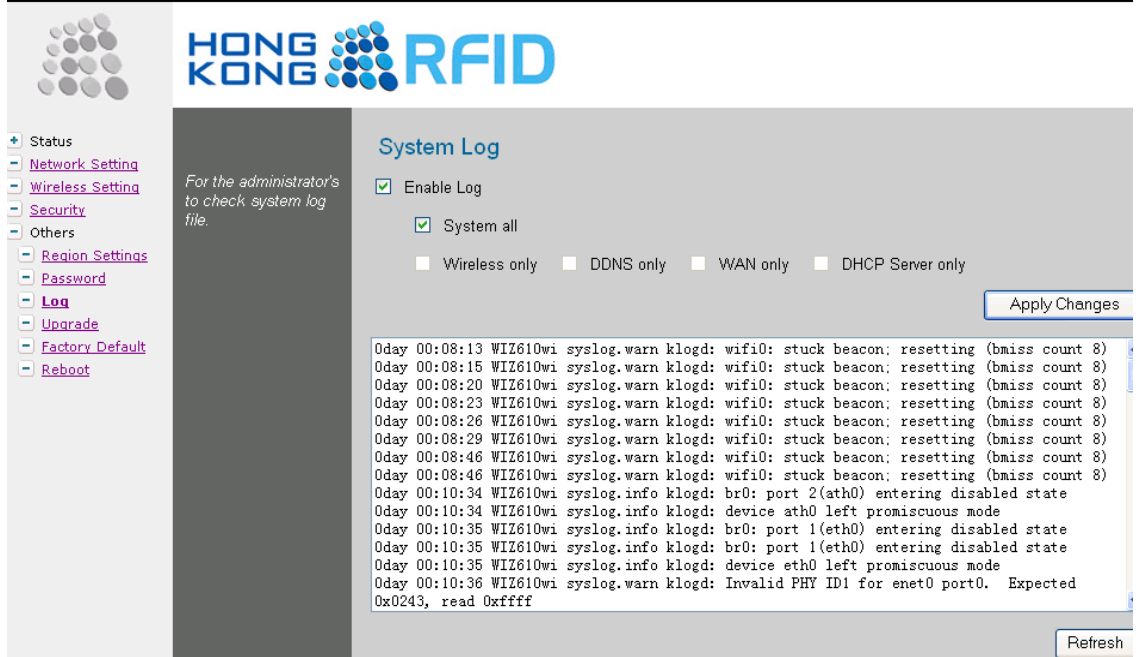

#### Upgrade

- for user to upgrade the firmware of the reader.

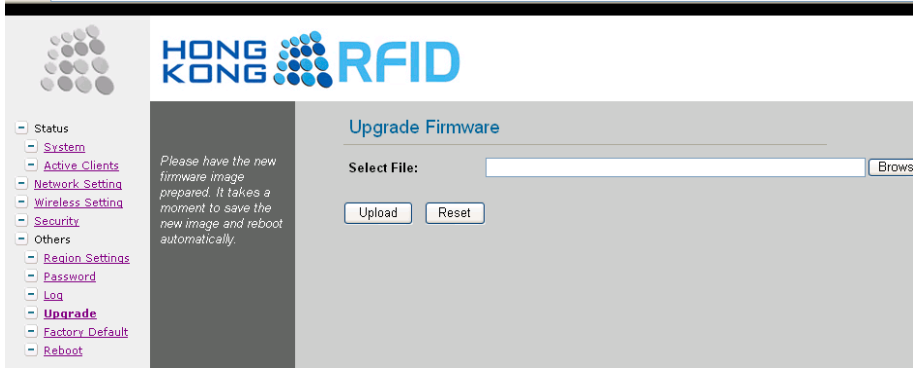

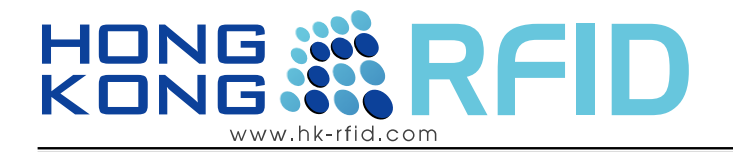

# Factory Default

- to reset all setting to factory default setting

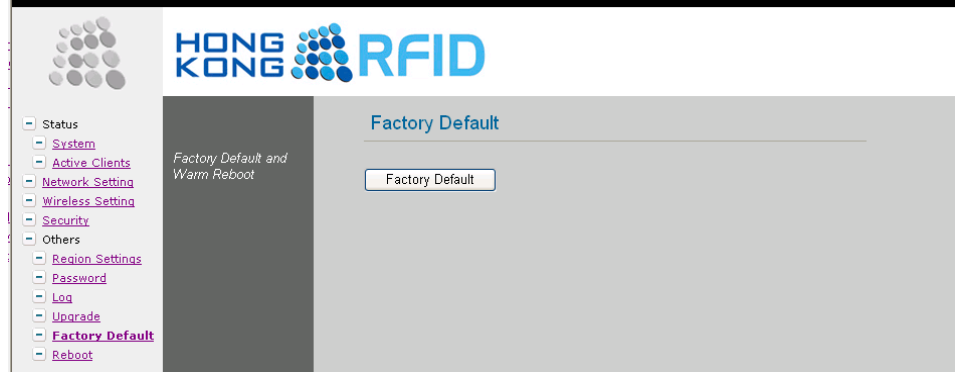

# Reboot

- to reboot the reader

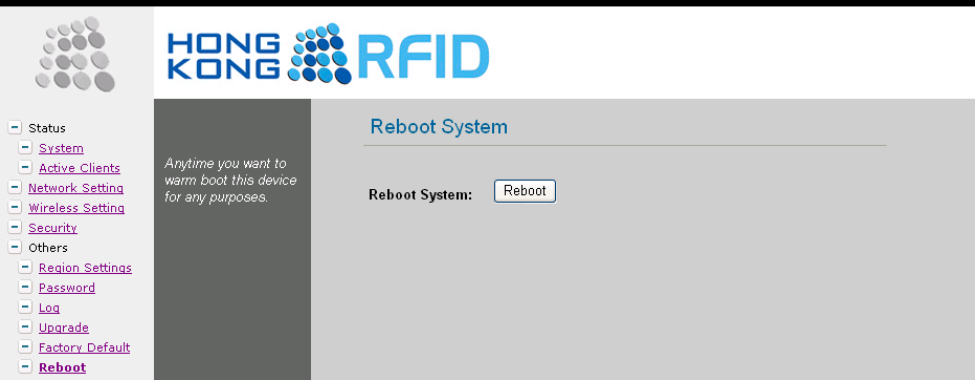

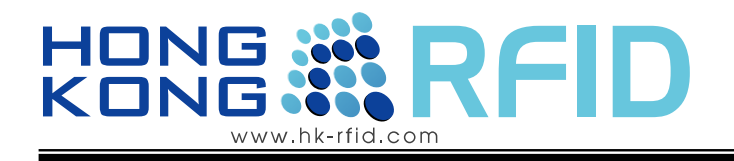

# <span id="page-31-0"></span>**1.6 Computer Software Installation**

# INSTALLATION STEPS

- 1) install the window .net framework 3.5
- 2) install the Xtractor Package
- 3) start the software

# **PROCEDURE**

- 1) Install the window .net framework 3.5(if you already install before, ignore this part).
	- i. Double click the "WindowsInstaller-KB893803-v2-x86.exe" on the CD to process the installation
- 2) Install the Xtractor Package
	- i. extract the file "Xtractor Package.zip" on the CD( you need a unzip software)
	- ii. double click the "Installer.msi"to instal the Xtractor Package.
- 3) Start up the software

i)double click "Demo\_HKRRAR-EM.exe" to start the software.

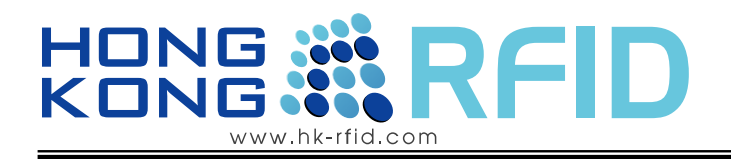

# <span id="page-32-0"></span>**1.7 Demo Software User Guide**

# INSTALLATION STEPS

- 1) input the IP address of the reader in the IP field
- 2) input the port number of the reader( default is 5000)
- 3) press connect until the state bar show connected
- 4) press start read to receive tag information. And the state bar show the no. of tag received.
- 5) Press stop when you finish read the tag
- 6) you may clear the result window by clicking Clear Result and re-read the tag information
- 7) press disconnect to disconnect the reader

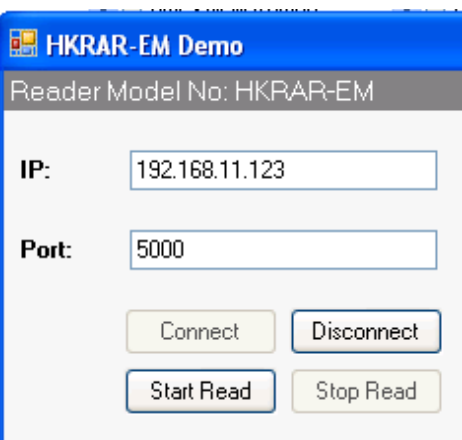

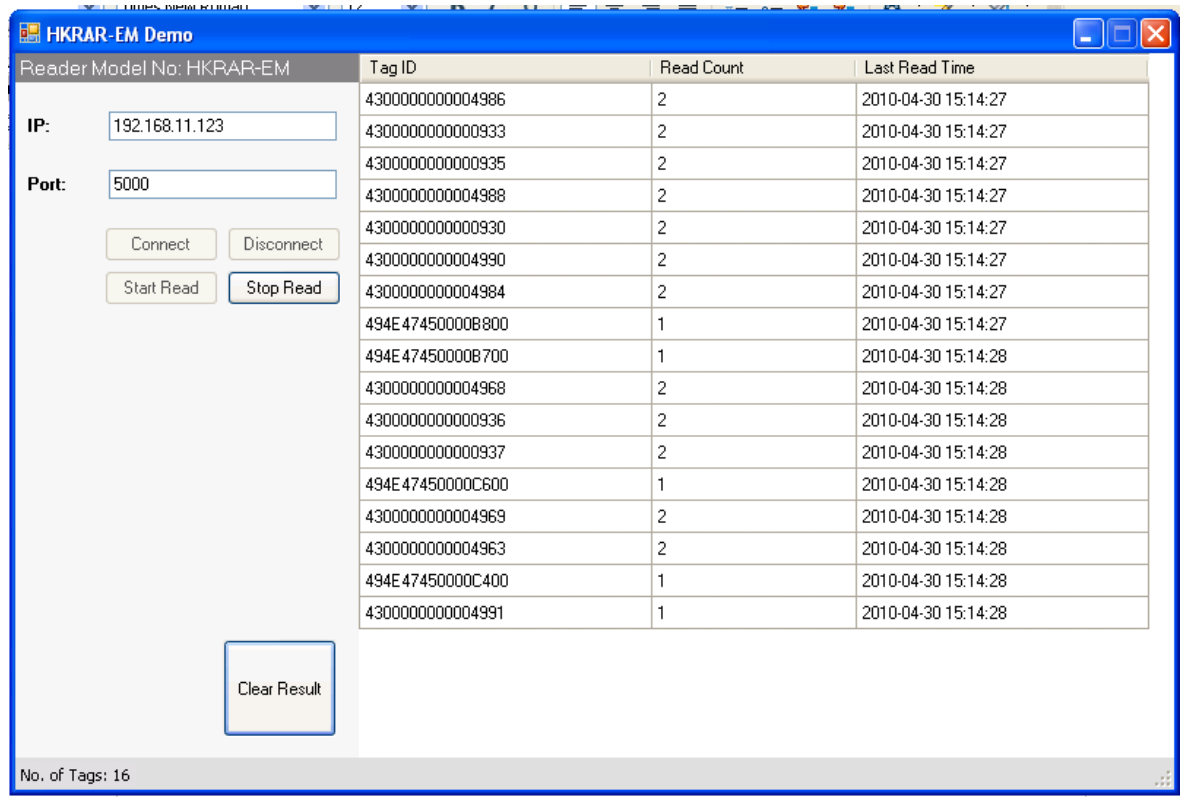

#### **FCC WARNING**

This device complies with Part 15 of the FCC Rules. Operation is subject to the following two conditions: (1) this device may not cause harmful interference, and (2) this device must accept any interference received, including interference that may cause undesired operation.

This device must be installed to provide a separation distance of at least 20 cm from all persons and must not be collocated or operating in conjunction with any other antenna or transmitter.

NOTE 1: This equipment has been tested and found to comply with the limits for a Class B digital device, pursuant to part 15 of the FCC Rules. These limits are designed to provide reasonable protection against harmful interference in a residential installation. This equipment generates, uses and can radiate radio frequency energy and, if not installed and used in accordance with the instructions, may cause harmful interference to radio communications. However, there is no guarantee that interference will not occur in a particular installation. If this equipment does cause harmful interference to radio or television reception, which can be determined by turning the equipment off and on, the user is encouraged to try to correct the interference by one or more of the following measures:

- Reorient or relocate the receiving antenna.
- Increase the separation between the equipment and receiver.
- -Connect the equipment into an outlet on a circuit different from that to which the receiver is connected.
- -Consult the dealer or an experienced radio/TV technician for help.

NOTE 2: Any changes or modifications not expressly approved by the manufacturer could void the user's authority to operate the equipment.

NOTE 3: The manufacturer is not responsible for any radio or TV interference caused by unauthorized modifications to this equipment. Such modifications could void the user's authority to operate the equipment.